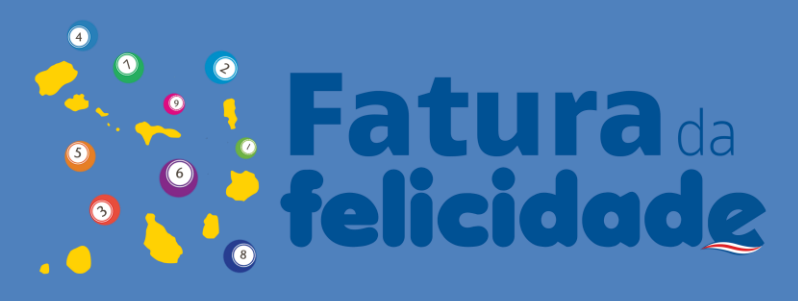

O presente manual tem como objetivo apoiar na utilização da aplicação da Fatura da Felicidade versão web e versão mobile.

MANUAL DE UTILIZAÇÃO V1.2

# Índice

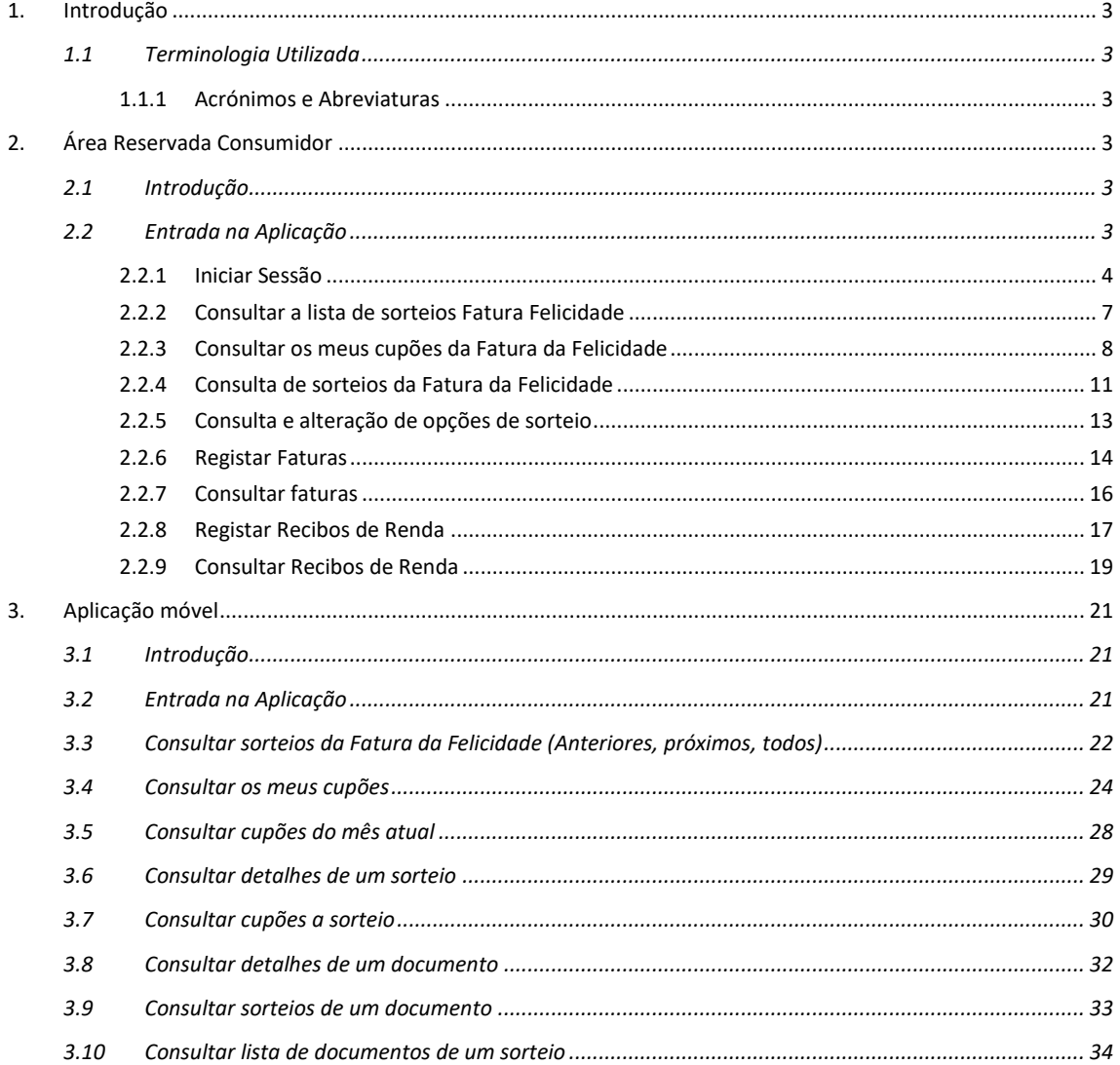

## <span id="page-2-0"></span>**1. Introdução**

O presente manual tem como objetivo apoiar na utilização da Fatura da Felicidade.

## <span id="page-2-1"></span>**1.1 Terminologia Utilizada**

#### <span id="page-2-2"></span>*1.1.1 Acrónimos e Abreviaturas*

<span id="page-2-3"></span>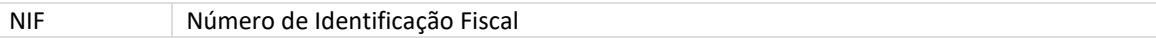

## **2. Área Reservada Consumidor**

## <span id="page-2-4"></span>**2.1 Introdução**

O presente manual tem como objetivo apoiar na utilização da aplicação da Fatura da Felicidade de Cabo Verde para o perfil consumidor. De seguida são apresentadas as funcionalidades disponíveis e respetivo comportamento.

## <span id="page-2-5"></span>**2.2 Entrada na Aplicação**

O acesso à aplicação é efetuado via *browser*, através do endereço: <https://felicidade.efatura.cv/>

É possível efetuar uma ação:

1. **Iniciar sessão** na Área Reservada como consumidor.

#### <span id="page-3-0"></span>*2.2.1 Iniciar Sessão*

No acesso à aplicação, o cidadão é remetido para uma escolha de iniciar sessão diretamente ou escolher para ver os seus cupões e iniciar sessão posteriormente.

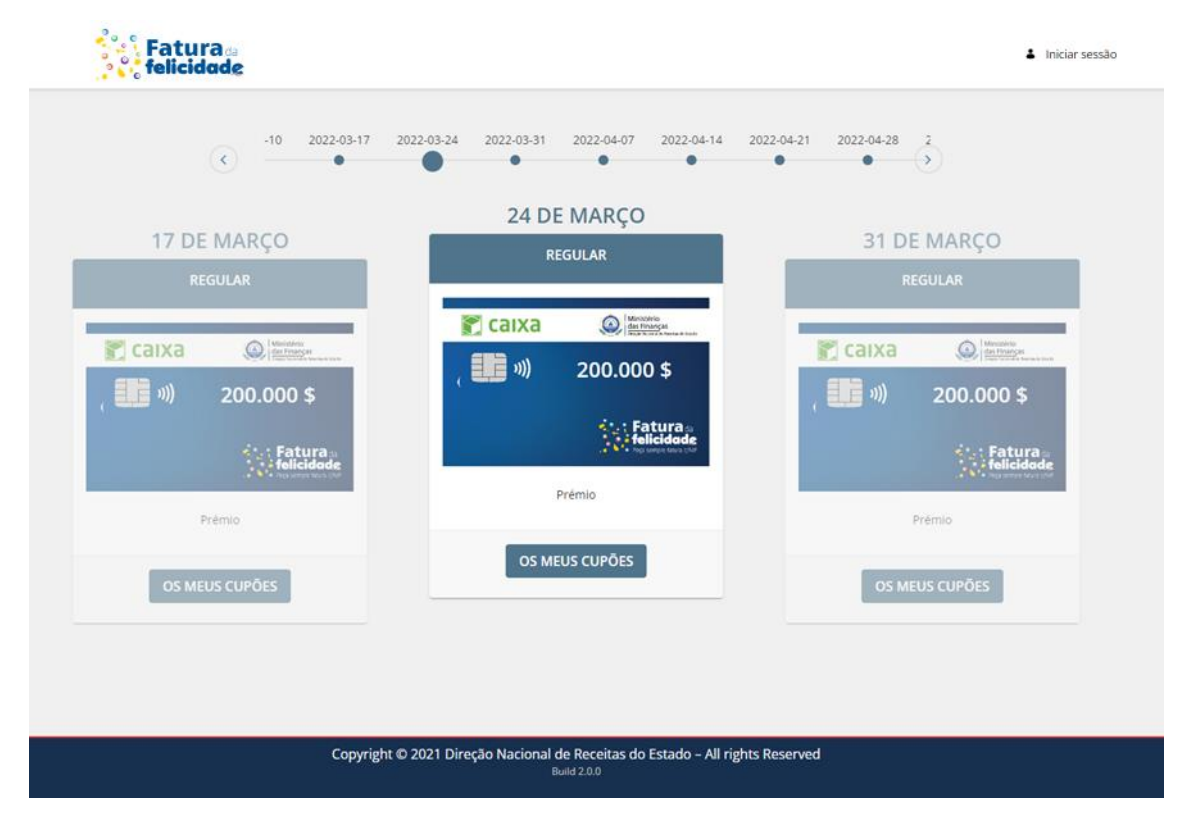

Para iniciar sessão:

- Deve introduzir as credenciais utilizadas no EFatura CV com o NIF e palavra-passe correspondente.
- Carregar no botão **'Login'**.

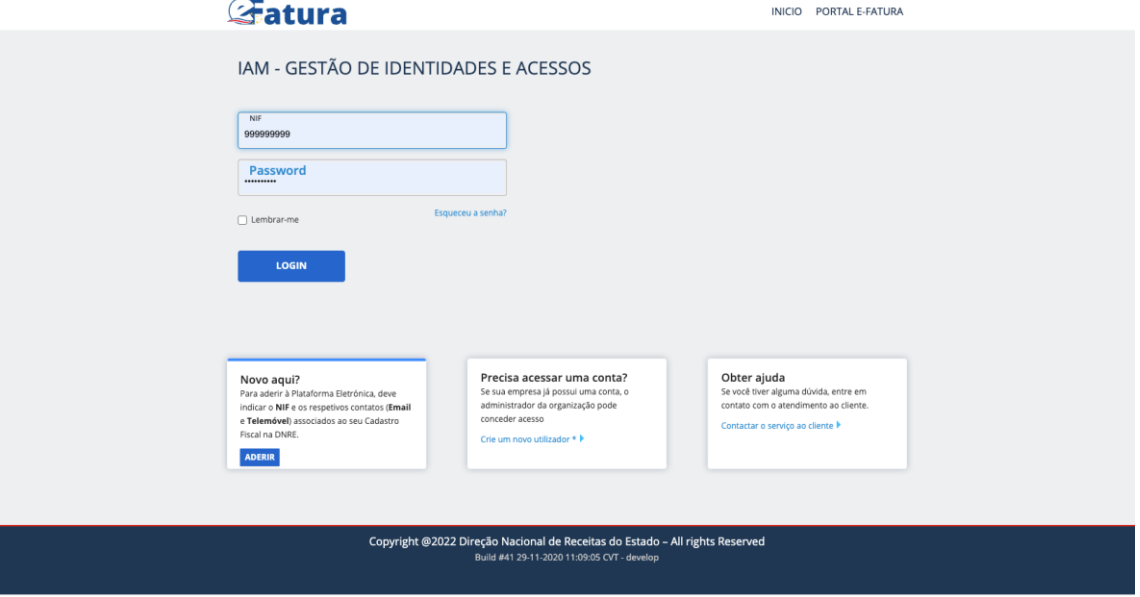

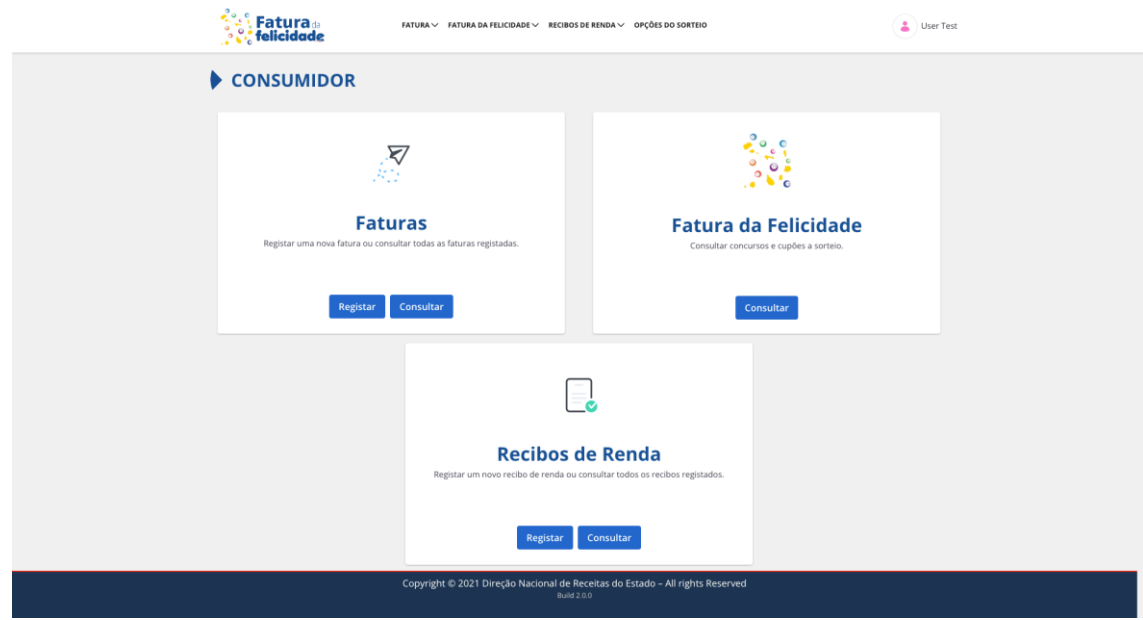

Nesta área reservada possui 4 ações principais:

- Consultar a lista de sorteios da Fatura da Felicidade
- Consultar os meus cupões da Fatura da Felicidade
- Consultar os sorteios da Fatura da Felicidade
- Consultar e alterar opções de sorteio

Tem ainda disponíveis através do menu de 7 ações:

- Consultar os meus cupões da Fatura da Felicidade permite verificar as faturas (ou partes de faturas) que estão na origem dos cupões para um dado mês.
- Consultar os sorteios da Fatura da Felicidade permite ver os sorteios que já foram realizados e os que faltam realizar e permite verificar os vencedores dos sorteiro.
- Consultar e alterar opções de sorteio permite indica se pretendo ou não participar nos sorteios e indicar se pretendo manter o anonimato no caso de vencer um sorteio.
- Registar Recibos de Renda permite aos arrendatários comunicarem os recibos de renda que os proprietários lhe passaram.
- Consultar Recibos de Renda permite consultar os meus recibos de renda.
- Registar Faturas permite registar faturas que não estejam no Portal Fatura da Felicidade, e que lhe tenha sido emitida.
- Consultar Faturas permite consultar as faturas que adquiriu.

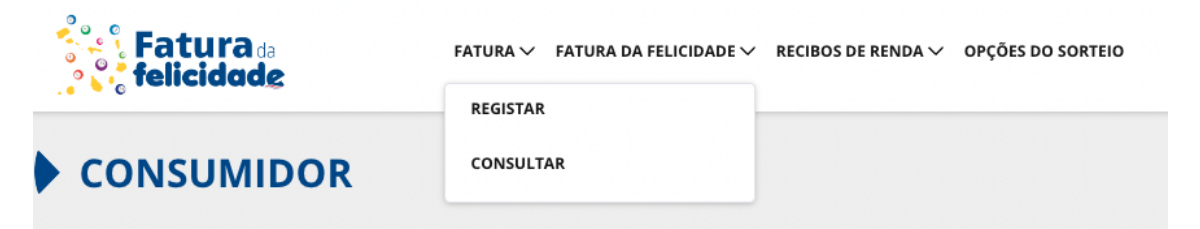

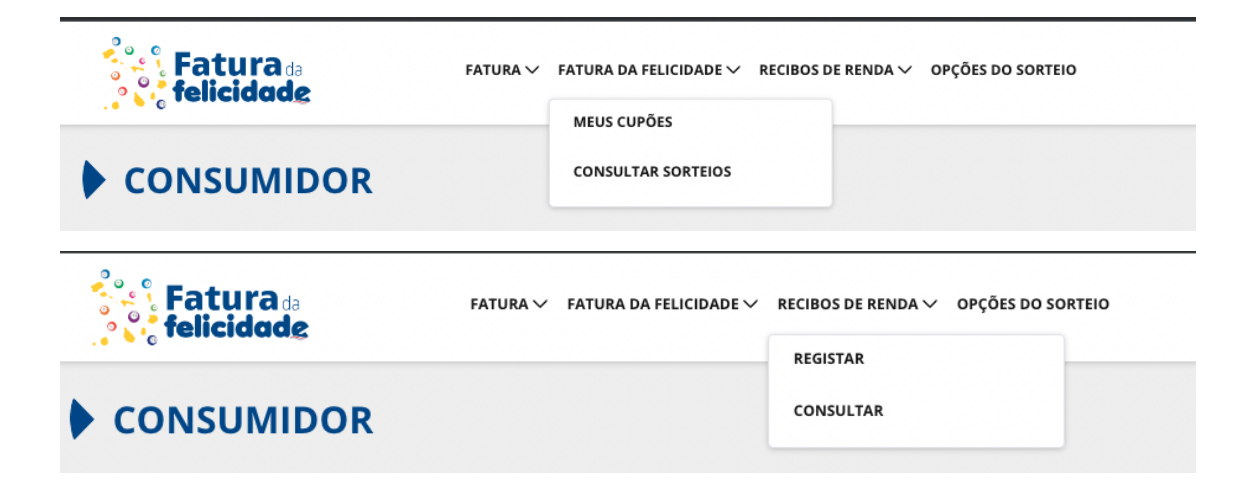

## <span id="page-6-0"></span>*2.2.2 Consultar a lista de sorteios Fatura Felicidade*

Para consultar a lista de sorteios da Fatura da Felicidade deve dirigir-se à página inicial e clicar no botão **'Consultar'** na opção **'Fatura da Felicidade'.**

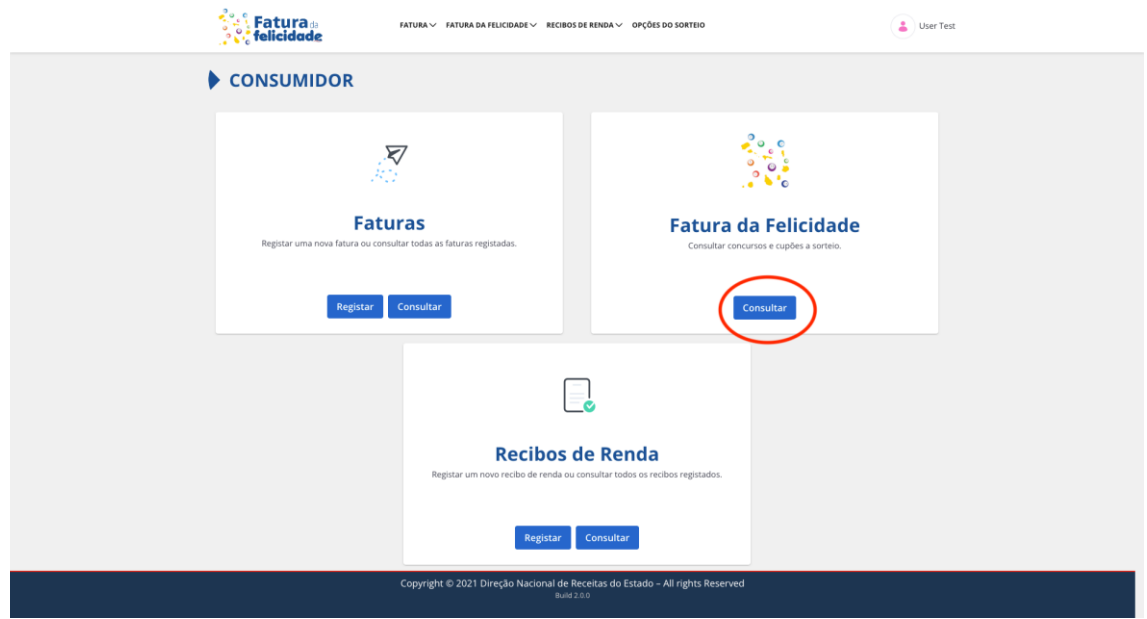

Surge o seguinte ecrã:

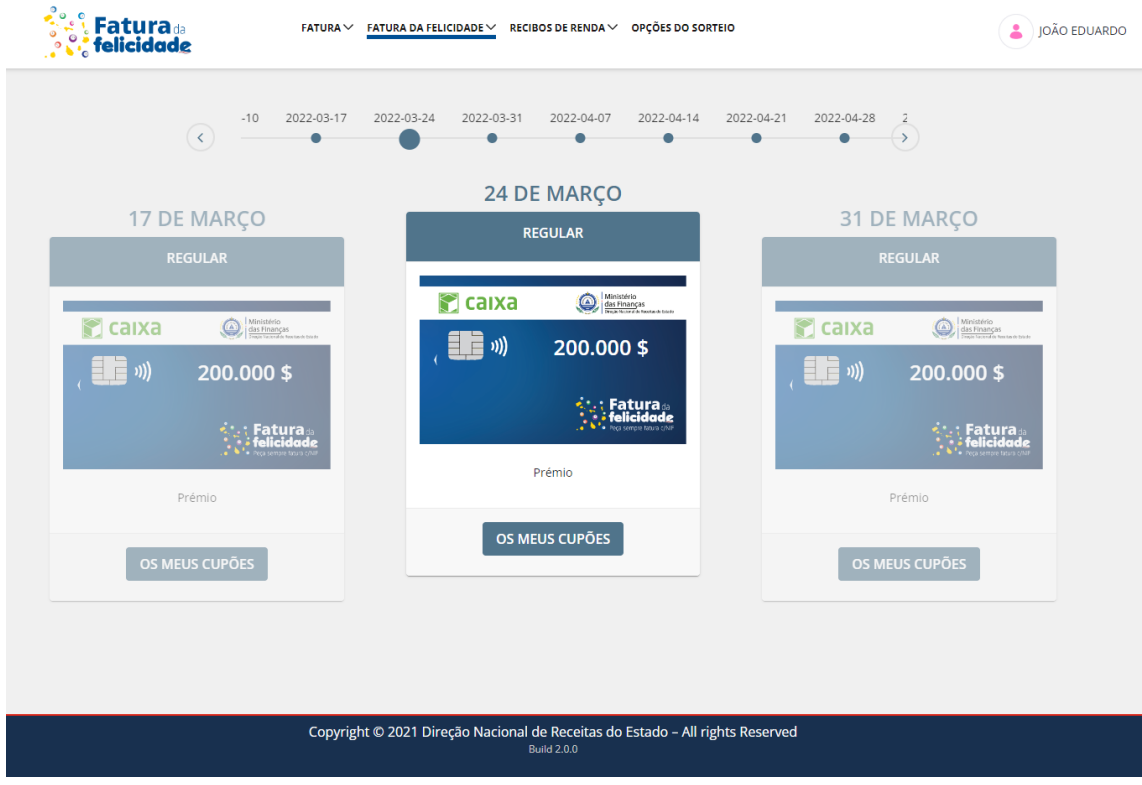

Aqui é possível:

- Consultar todos os sorteios por ordem cronológica de linha de tempo.
- Cada cartão de sorteio indica:
	- o Data do sorteio
- o Tipo do sorteio
- o Tipo do prémio e valor (se aplicável)
- o O número de cupões a concurso

Clicando em cada botão **'Os meus cupões'** é possível dirigir à funcionalidade de 'Consultar os meus cupões' do mês atual.

### <span id="page-7-0"></span>*2.2.3 Consultar os meus cupões da Fatura da Felicidade*

É possível consultar os seus cupões da Fatura da Felicidade abrindo a funcionalidade **'Consultar com Lista de sorteios da Fatura da Felicidade'** e clicando num dos botões **'Os meus cupões'** inserido em cada cartão de cada sorteio ou indo ao menu de topo **Fatura da Felicidade > Meus cupões**.

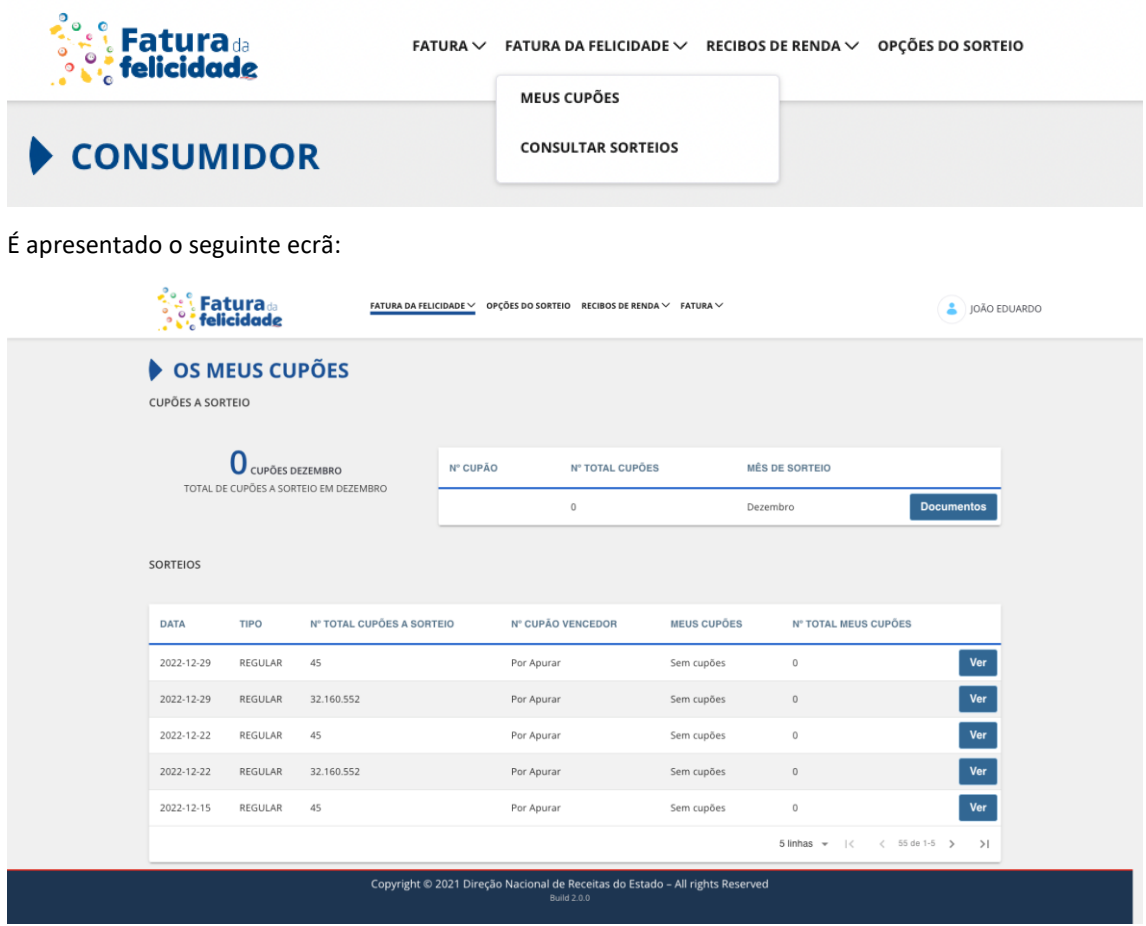

Aqui é possível consultar, em destaque, o seu total de cupões a sorteio para o mês atual, o número de cupões/ gamas de cupões, o número total de cupões, bem como o mês do sorteio.

É ainda possível observar que seus cupões estão associados a que sorteios na tabela inferior do ecrã.

Carregando no botão **'Documentos'** é possível aceder à consulta dos documentos a sorteio para o mês atual.

#### 2.2.3.1 Consulta de documentos a sorteio

No seguimento da funcionalidade anterior de consulta dos meus cupões para o mês atual da Fatura da Felicidade, carregando no botão **'Documentos'** é possível aceder aos documentos a sorteio do mês atual.

Aqui é indicada uma tabela e um filtro por gama de cupões, se aplicável.

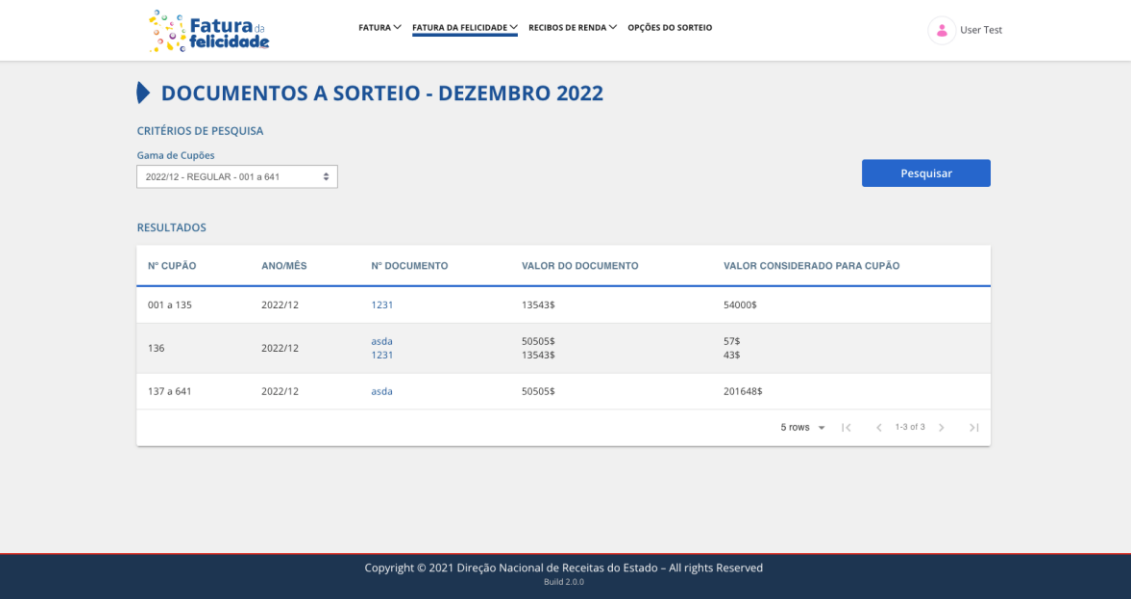

Para cada documento temos o número do cupão associado, o mês e ano, o número do documento, o seu valor e valor considerado para cupão. Nos casos em que um cupão origina mais que um documento isso é representado na linha da tabela que tem uma linha por documento com o seu número, valor e valor considerado a cupão. É ainda possível filtrar os resultados pelas gamas apresentadas. Por defeito vem sempre a gama completa do mês selecionada, mas podem existir mais em caso de haver mais sorteios com outras gamas para o mesmo mês.

### 2.2.3.2 Consulta do sorteio associado aos cupões

Para consultar um sorteio associado a um cupão ou a uma gama de cupões deve abrir a funcionalidade **'Consultar Lista de Sorteios da Fatura da Felicidade'** e clicar num dos botões **'Os meus cupões'** inserido em cada cartão de cada sorteio ou indo ao menu de topo **Fatura da Felicidade > Meus cupões.**

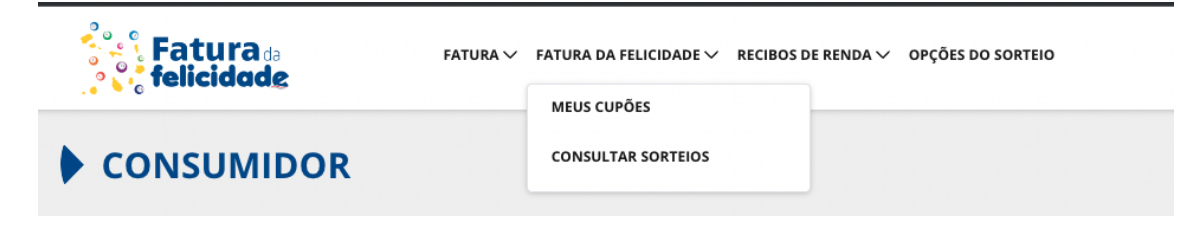

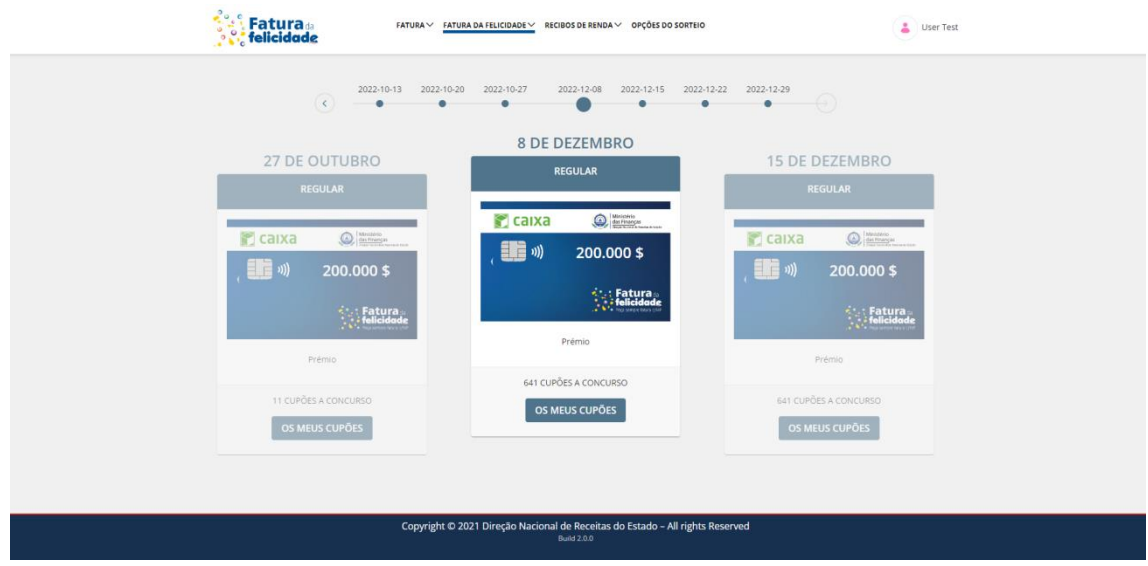

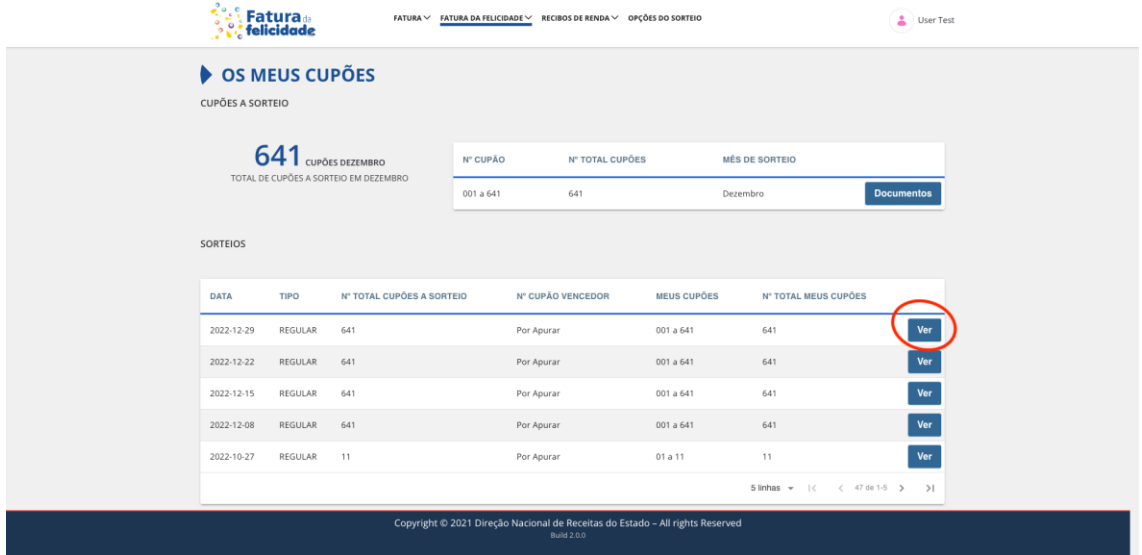

Na tabela inferior situam-se os sorteios associados aos seus cupões, para ver mais detalhes do sorteio de uma entrada da tabela (cupão ou gama de cupões) deve carregar no botão **'Ver'** onde terá acesso às seguintes informações:

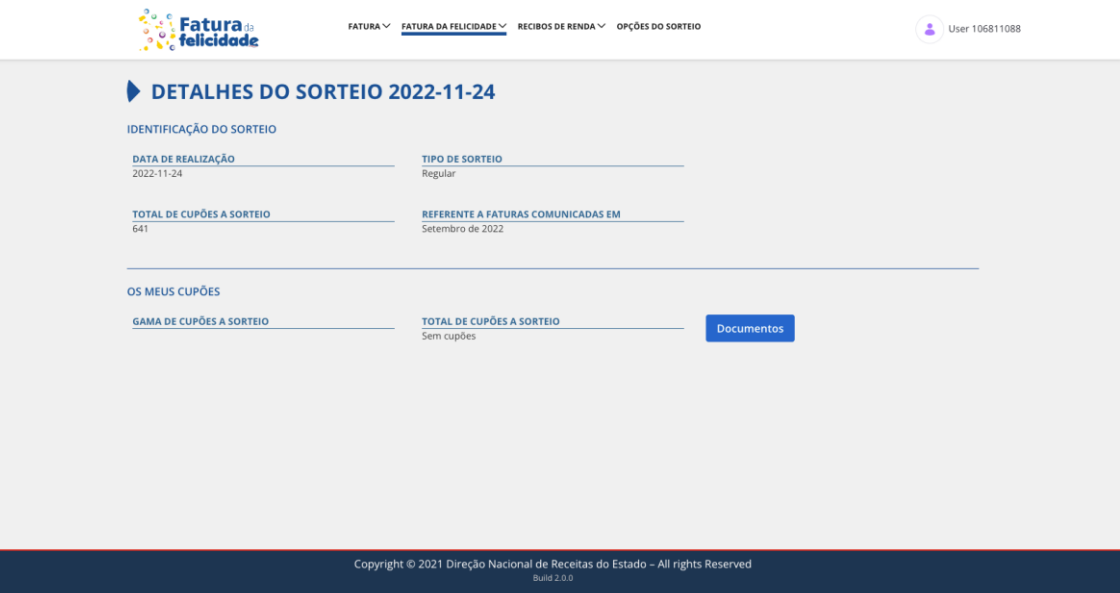

- Data de realização do sorteio
- Tipo de sorteio
- Total de cupões a sorteio
- Mês e ano de comunicação das faturas a que o sorteio se refere
- Sua gama de cupões a sorteio
- Total de seus cupões a sorteio

### <span id="page-10-0"></span>*2.2.4 Consulta de sorteios da Fatura da Felicidade*

Para consultar todos os sorteios da Fatura da Felicidade deve de ir ao menu e selecionar **'Fatura da Felicidade' > 'Consultar Sorteios'.**

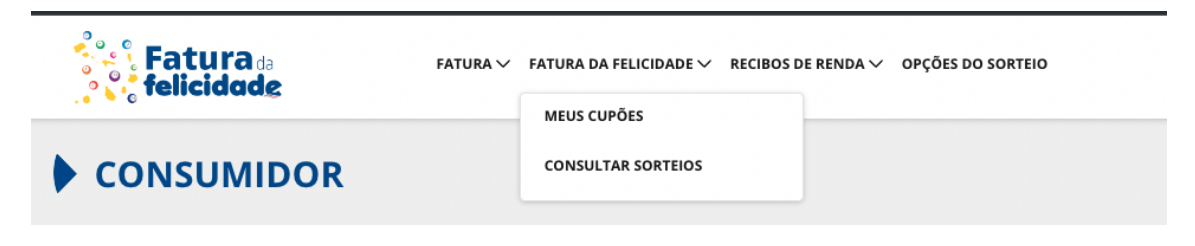

A tabela com os resultados surge no ecrã:

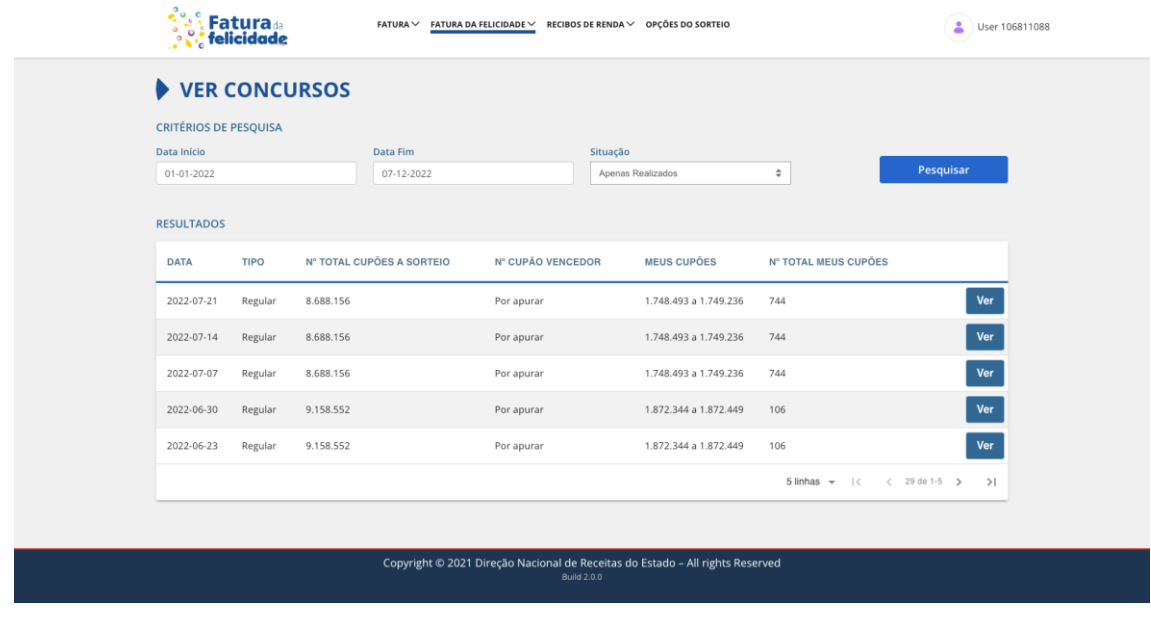

Os sorteios surgem numa tabela ordenável com as seguintes informações:

- Data do sorteio
- Tipo do sorteio
- Número total de cupões a sorteio
- Número de cupão vencedor
- Meus cupões para o sorteio
- Número total meus cupões

É possível restringir a pesquisa de sorteios utilizando os filtros, em que os campos são os seguintes:

- Data de início
- Data de fim
- Situação dos sorteios

Após o preenchimento e clicando no botão **'Pesquisar'** são apresentados todos os sorteios no intervalo dado com a situação escolhida.

Clicando no botão **'Ver'** é ainda possível aceder à página de detalhes do sorteio:

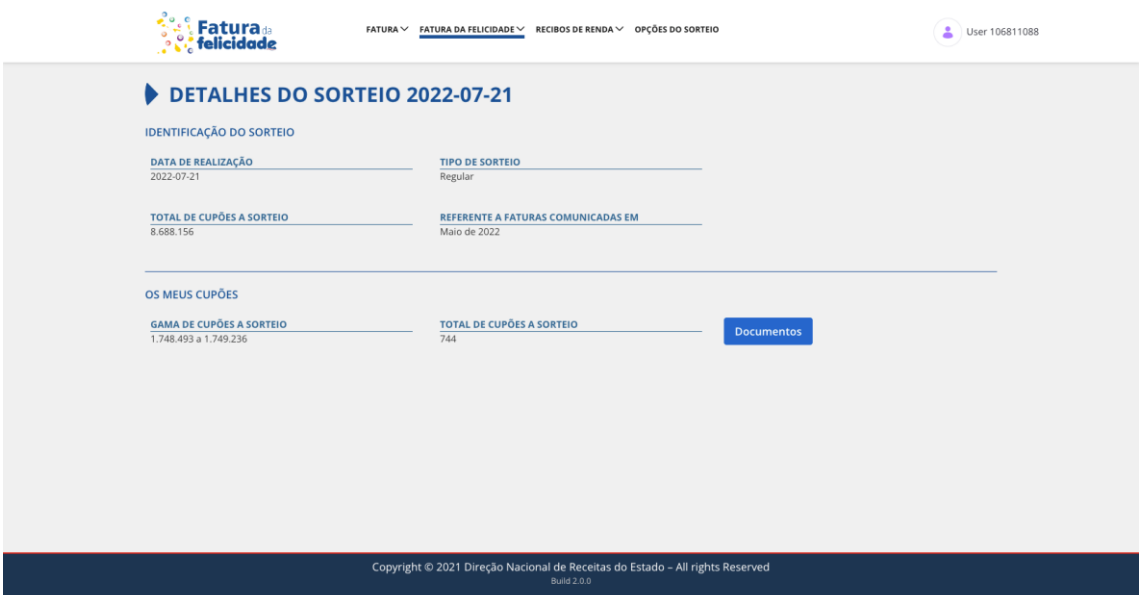

## <span id="page-12-0"></span>*2.2.5 Consulta e alteração de opções de sorteio*

Para consultar e alterar as suas opções de sorteio é possível fazê-lo através do menu selecionando **'Opções de sorteio'**. Surge o seguinte ecrã:

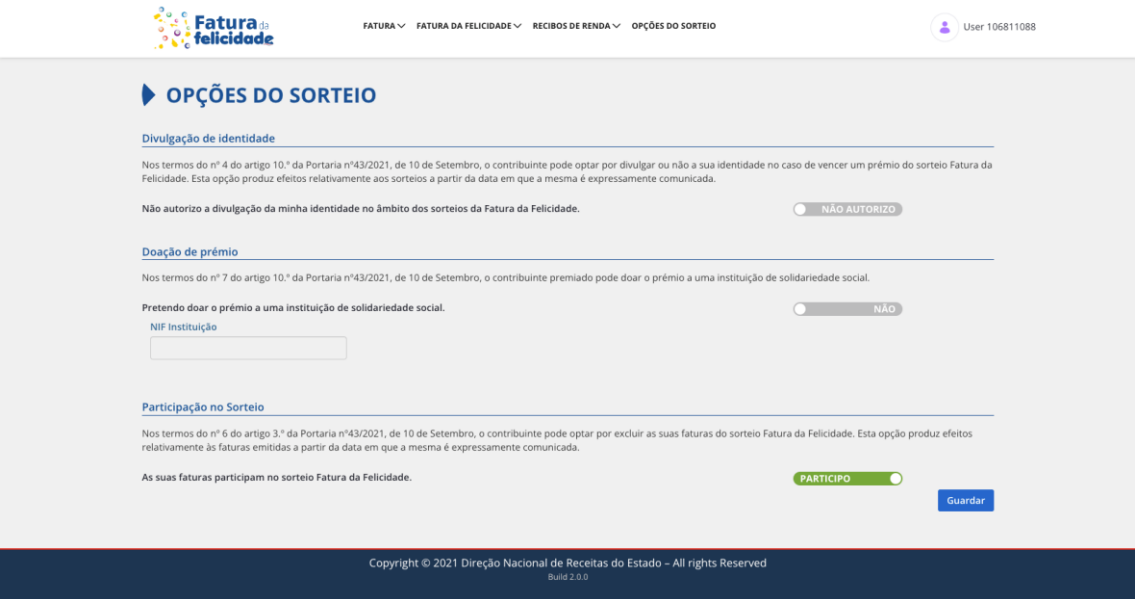

Aqui é possível ver três aspetos fundamentais das opções de sorteio:

- Divulgação de identidade se quer que o seu nome apareça divulgado no sistema em caso de ser premiado num sorteio.
- Doação de prémio se desejar doar o seu prémio do sorteio a uma instituição de solidariedade social.
- Participação no Sorteio se deseja ou não participar nos sorteios da Fatura da Felicidade.

Estas opções são passíveis de serem alteradas carregando nos vários piscos que alteram os valores para o contrário. No caso da doação de prémio é possível ainda indicar o NIF da instituição.

TP PQ7 SRS v5

### <span id="page-13-0"></span>*2.2.6 Registar Faturas*

Para registar uma fatura deve clicar no botão **'Registar'** na opção **'Faturas'** ou então no menu selecionar **'Faturas' > 'Registar'**.

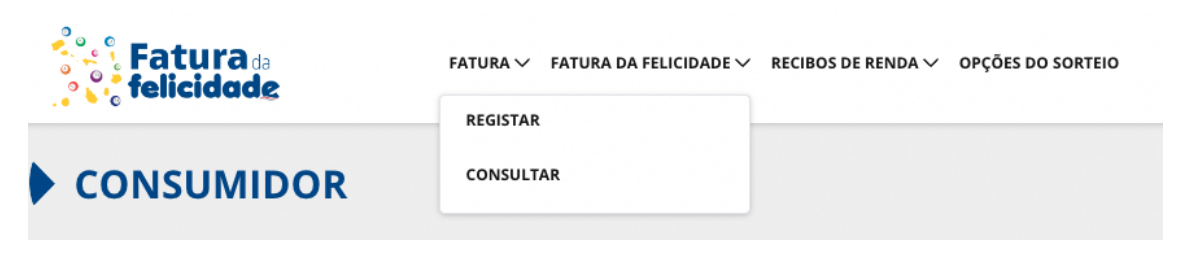

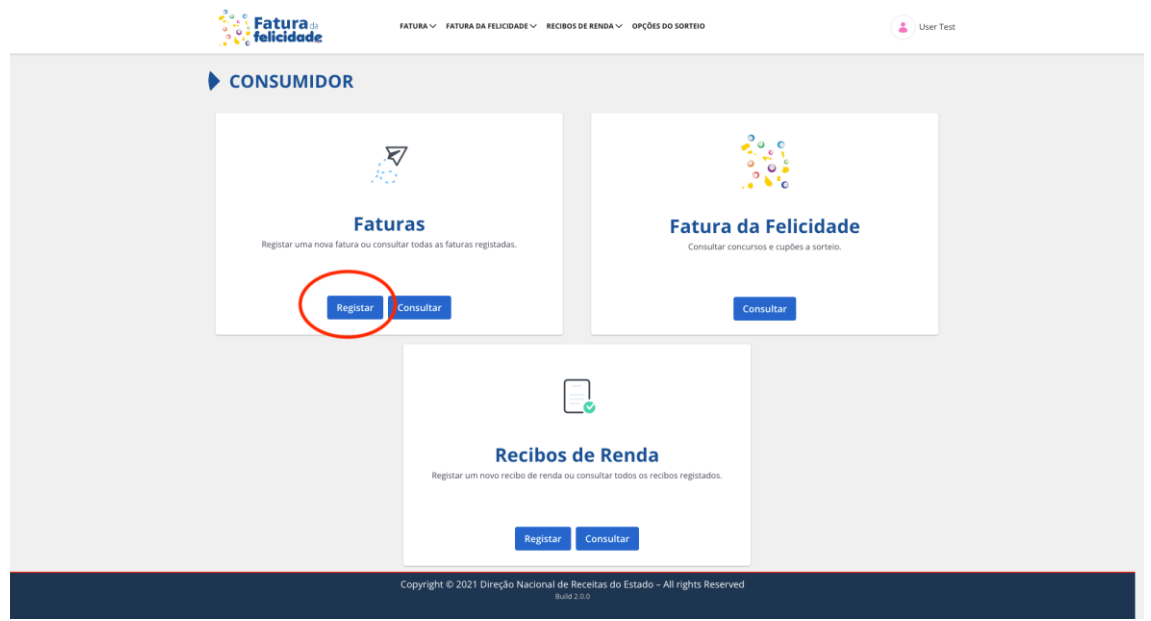

O formulário de preenchimento da fatura surge no ecrã:

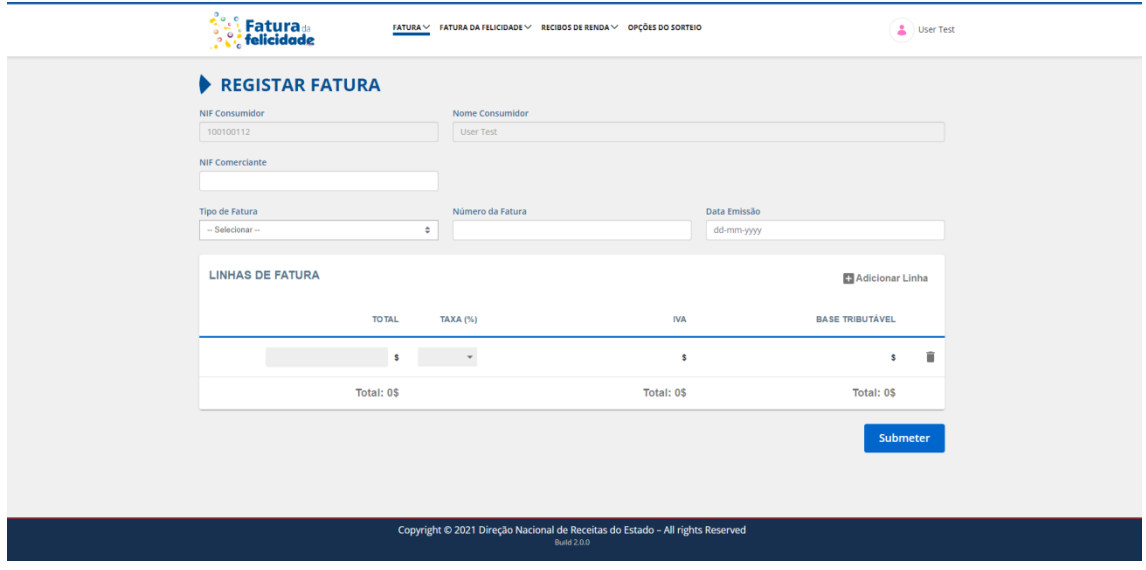

Devem ser preenchidas as seguintes informações:

- NIF Comerciante
- Tipo de Fatura
- Número de Fatura
- Data Emissão
- Total da fatura
- Taxa da fatura
- Adicionar mais linhas (opcional)

Depois de ter os dados da fatura todos preenchidos, a fatura é registada através do botão **'Submeter'.**

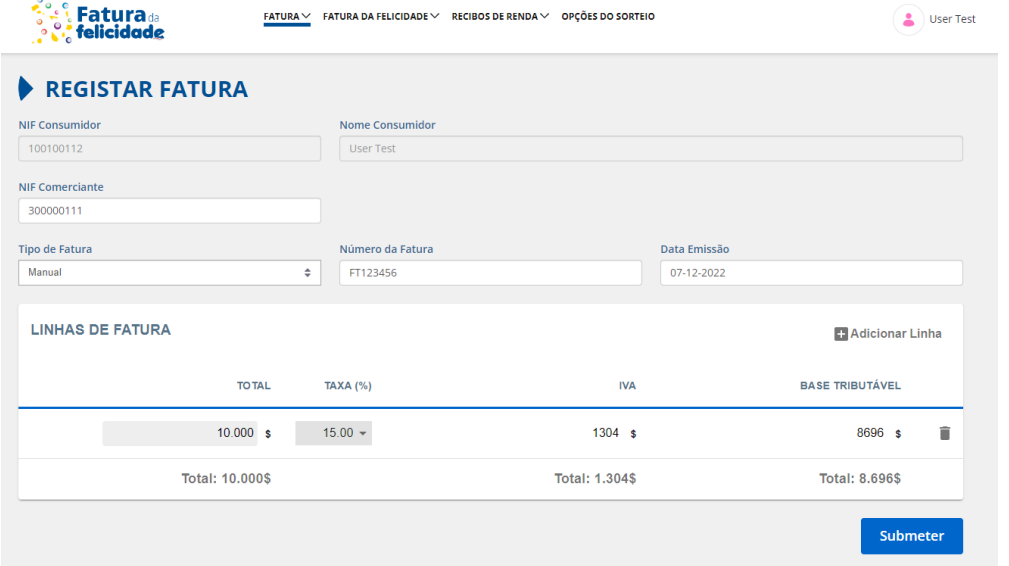

Depois de ser registada com sucesso é apresentado o ecrã de detalhes da fatura:

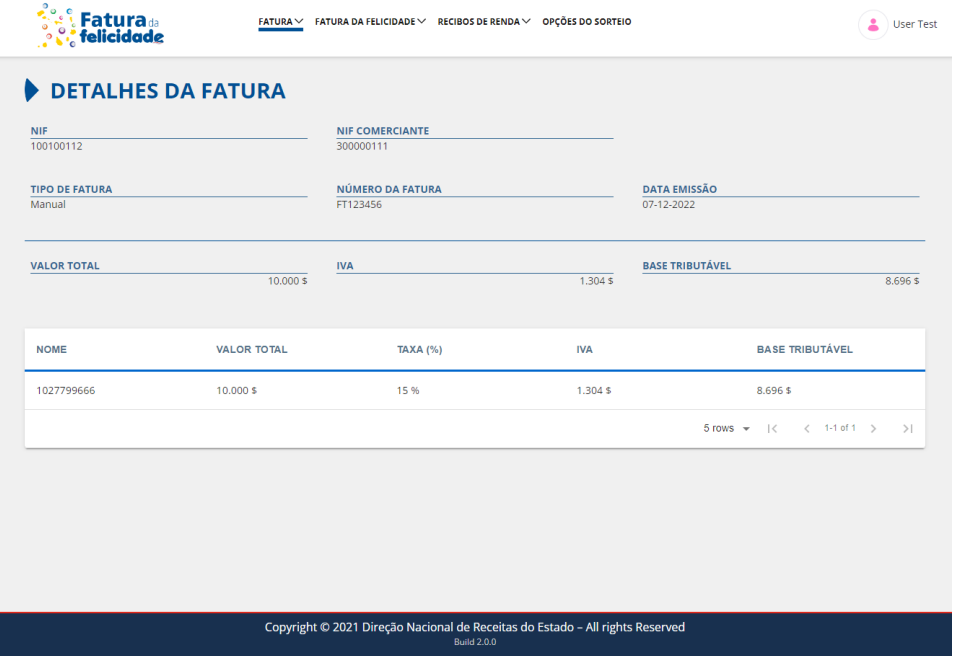

A fatura, depois de registada, fica disponível na funcionalidade de consulta de faturas.

### <span id="page-15-0"></span>*2.2.7 Consultar faturas*

Para consultar faturas deve clicar no botão 'Consultar' na opção 'Faturas' ou então no menu selecionar '**Faturas' > 'Consultar'.**

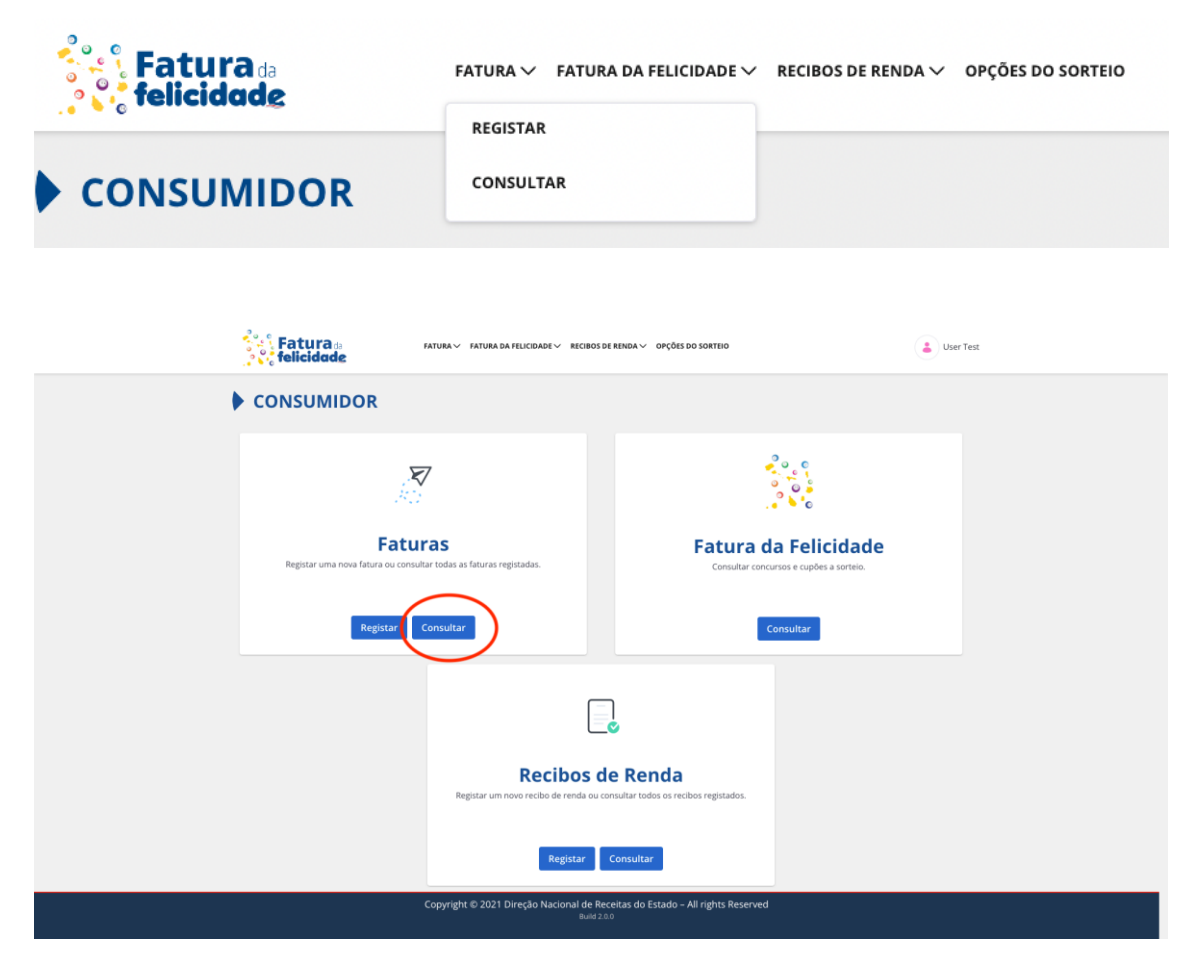

#### A seguinte página surge no ecrã:

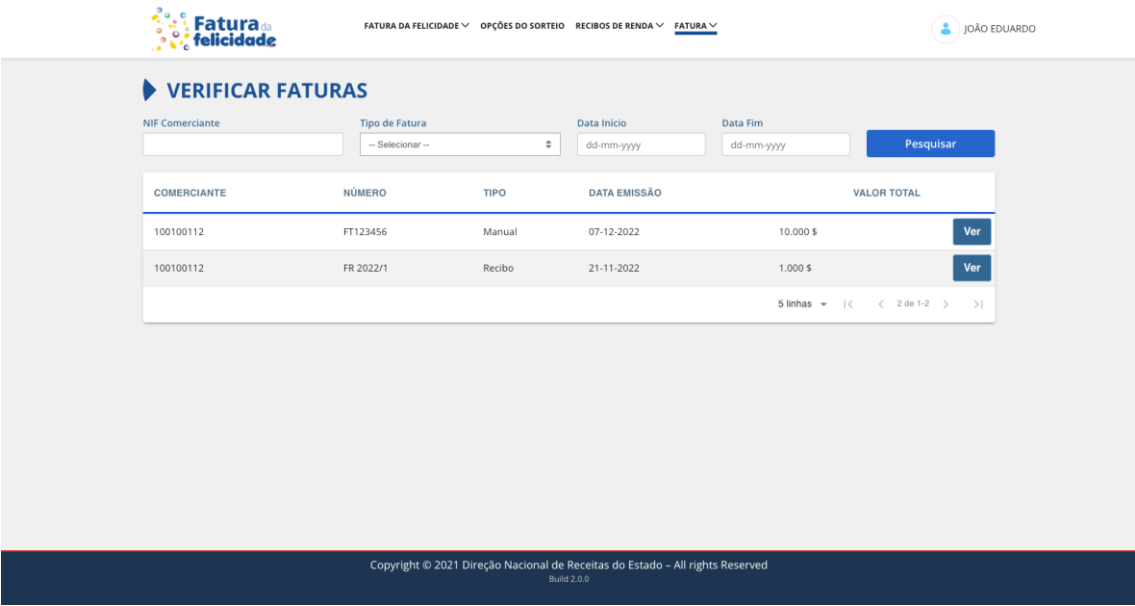

É possível procurar as faturas registadas ou restringir a pesquisa com os seguintes filtros:

- NIF Comerciante
- Tipo de Fatura
- Data de Início
- Data de Fim

Para pesquisar com filtros é necessário preencher os campos com o desejado e carregar no botão **'Pesquisar'**.

Carregando no botão **'Ver'**, é possível avançar para o ecrã de detalhes da fatura mostrado anteriormente.

## <span id="page-16-0"></span>*2.2.8 Registar Recibos de Renda*

Para registar uma fatura deve clicar no botão **'Registar'** na opção **'Recibos de Renda'** ou então no menu selecionar **'Recibos de Renda' > 'Registar'**.

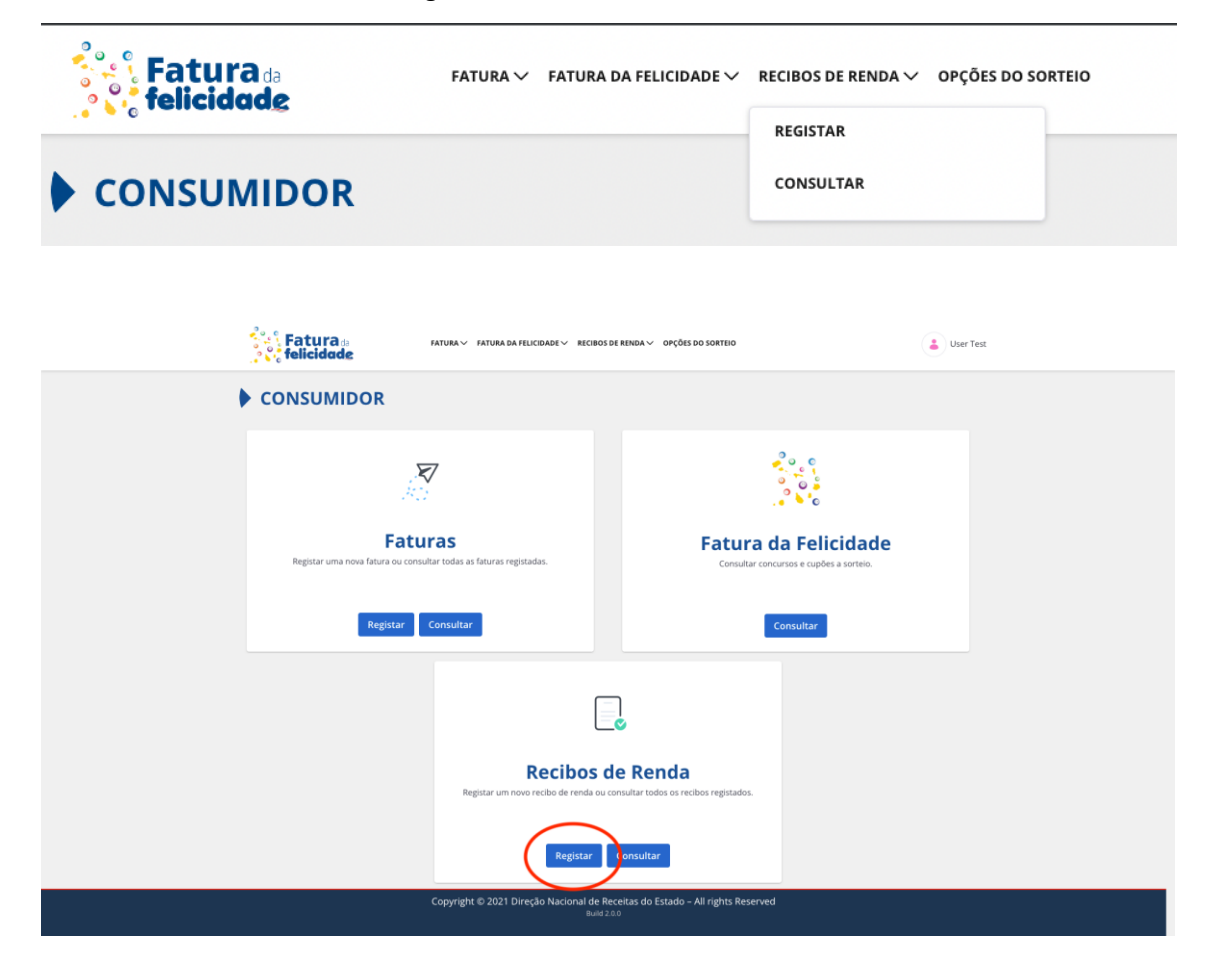

O formulário de preenchimento da fatura surge no ecrã:

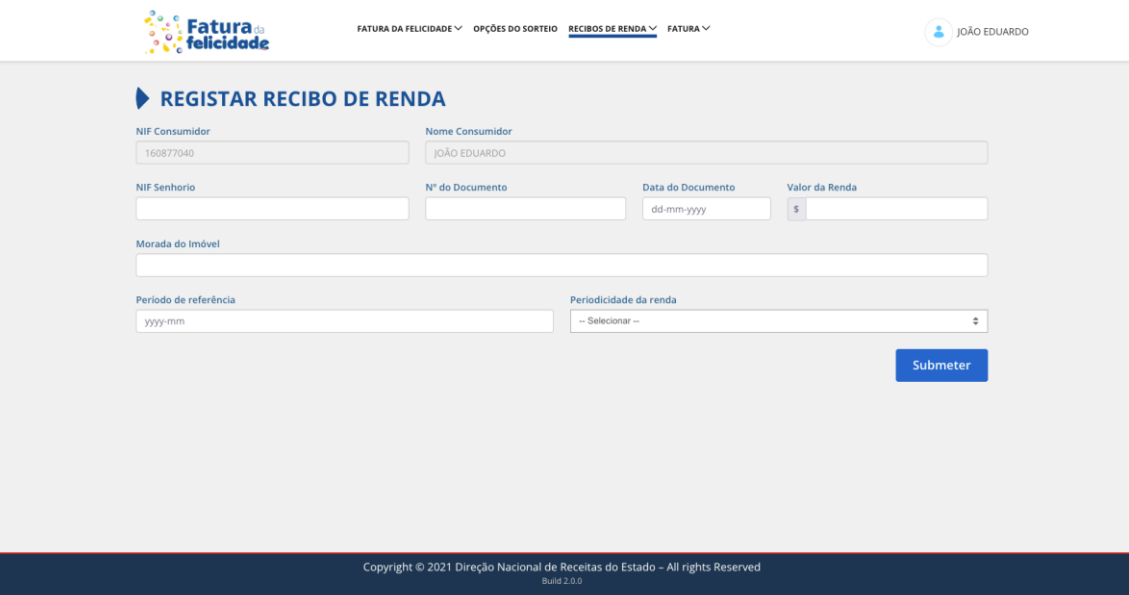

Aqui devem ser preenchidas as seguintes informações:

- NIF Senhorio
- Nº do Documento
- Data do Documento
- Valor da Renda
- Morada do Imóvel
- Período de Referência
- Periodicidade da Renda

Depois de ter os dados da fatura todos preenchidos, o recibo de renda é registado através do botão **'Submeter'**:

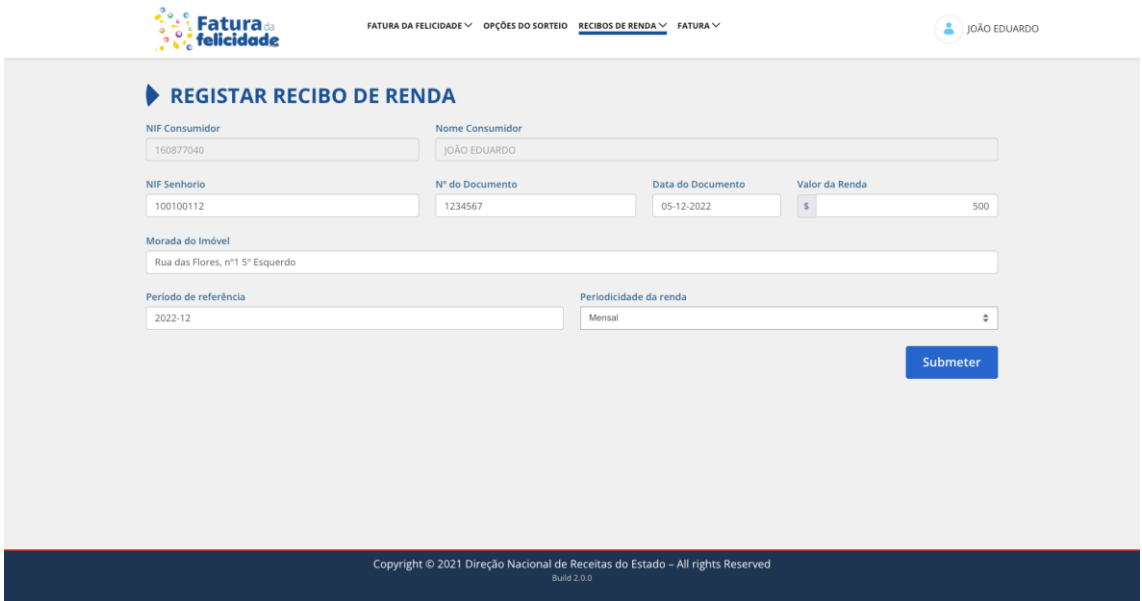

Após a submissão é mostrado no ecrã os detalhes do recibo de renda:

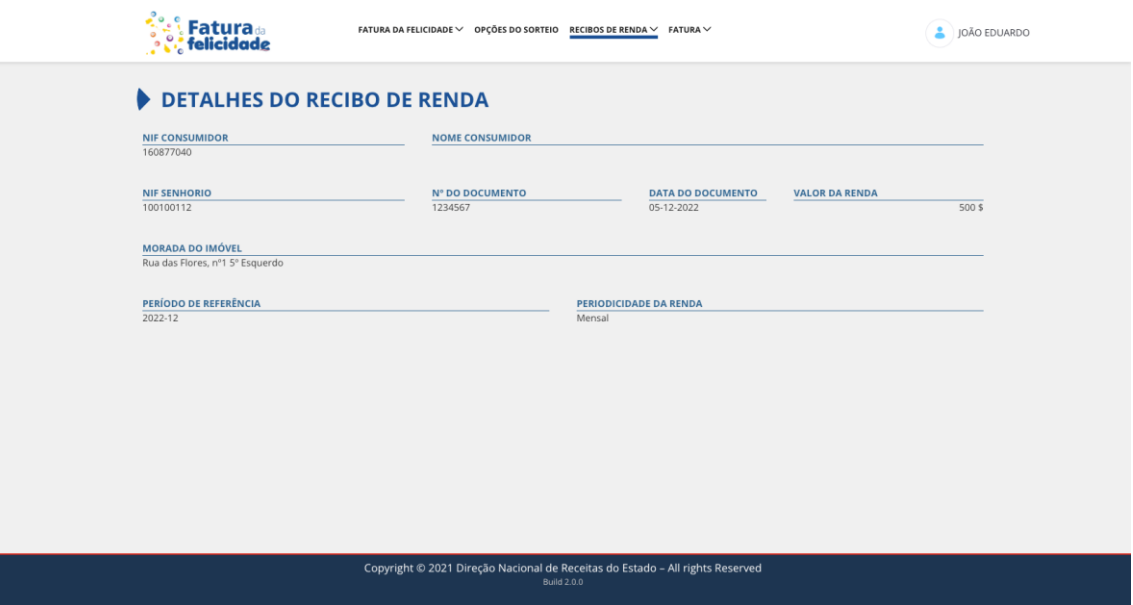

Este recibo de renda fica disponível na funcionalidade de **'Consultar Recibos de Renda**'.

## <span id="page-18-0"></span>*2.2.9 Consultar Recibos de Renda*

Para consultar faturas deve clicar no botão **'Consultar'** na opção **'Recibos de Renda'** ou então no menu selecionar **'Recibos de Renda' > 'Consultar'**.

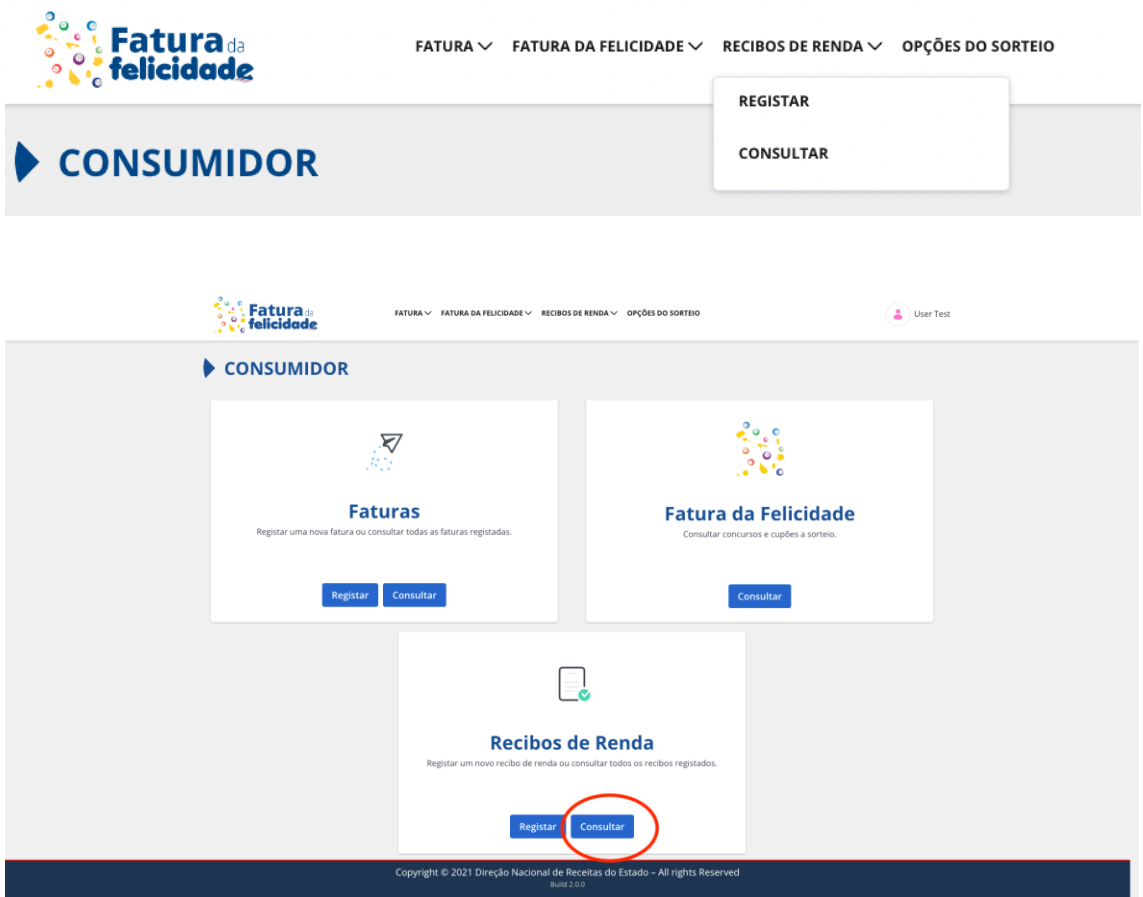

#### A seguinte página surge no ecrã:

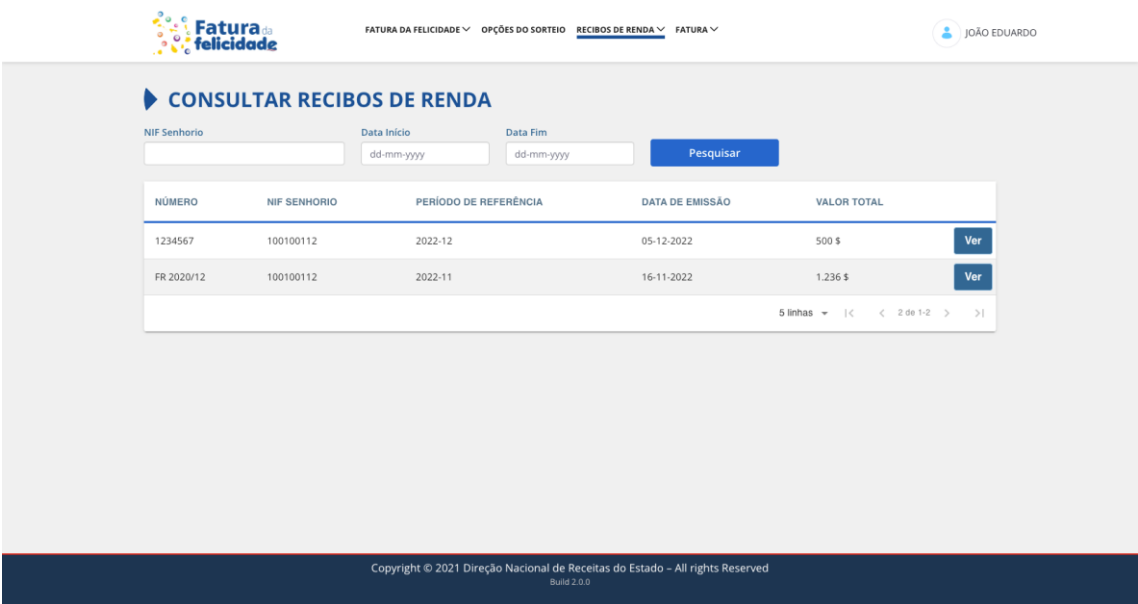

Aqui é possível consultar todos os recibos de renda registados do cidadão. É ainda possível restringir a pesquisa utilizando os filtros:

- NIF Senhorio
- Data Início
- Data Fim

Para pesquisar com filtros é necessário preencher os campos com o desejado e carregar no botão **'Pesquisar'**.

Carregando no botão **'Ver'**, é possível avançar para o ecrã de detalhes do recibo de renda mostrado anteriormente.

## <span id="page-20-0"></span>**3. Aplicação móvel**

## <span id="page-20-1"></span>**3.1 Introdução**

O presente manual tem como objetivo apoiar na utilização da aplicação móvel da Fatura da Felicidade de Cabo Verde para o perfil consumidor. De seguida são apresentadas as funcionalidades disponíveis e respetivo comportamento.

## <span id="page-20-2"></span>**3.2 Entrada na Aplicação**

Na primeira vez em que o cidadão entra na aplicação, é mostrada uma mensagem explicativa do porquê de pedir fatura e a sua associação à Fatura da Felicidade.

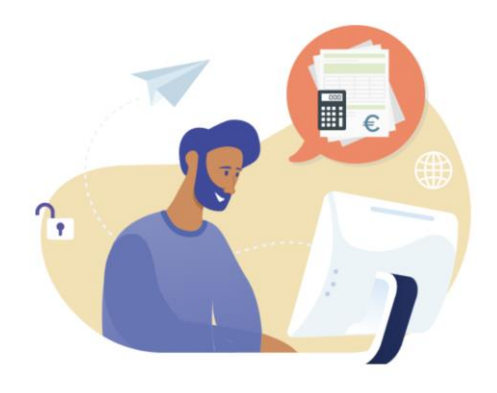

## Porquê pedir fatura?

Pedir fatura com número de contribuinte é, não só, um direito como um dever de cada cidadão.

A emissão de faturas com NIF traz vantagens para o país, tornando o sistema fiscal mais eficaz e eficiente, mas também traz vantagens para os contribuintes. Pedindo fatura com NIF habilita-se, automaticamente, ao sorteio da Fatura da Felicidade.

Continuar

Posteriormente, o cidadão é levado para a página principal da aplicação que contém os últimos 3

sorteios que já passaram assim como a lista de próximos sorteios na calha. Esta está divida numa interface de separadores em que no separador da direita é possível aceder à informação dos **'meus cupões'**.

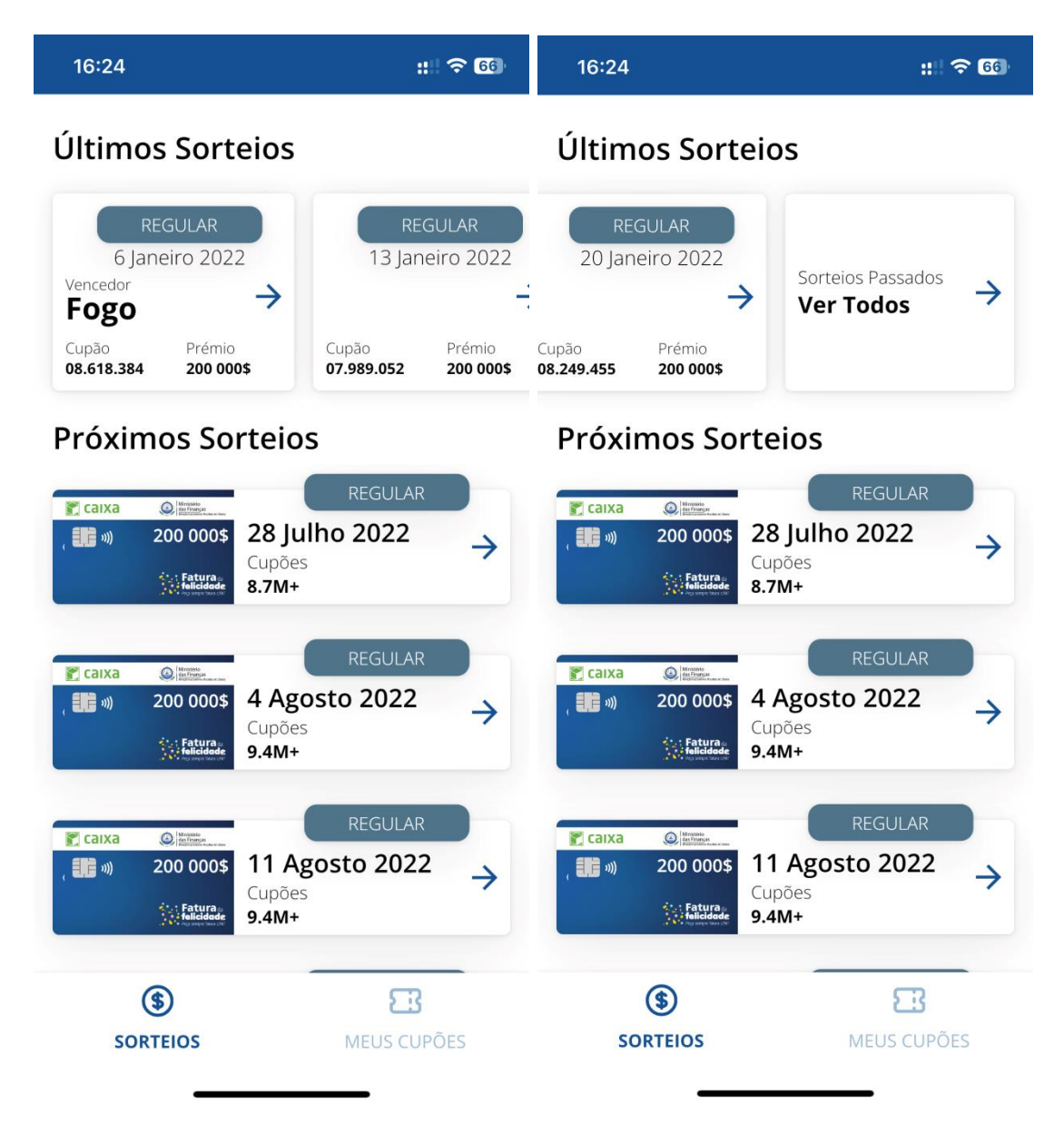

## <span id="page-21-0"></span>**3.3 Consultar sorteios da Fatura da Felicidade (Anteriores, próximos, todos)**

Na lista de cima (Lista dos últimos três sorteios) cada card contém as seguintes informações:

- Tipo de Sorteio
- Data do Sorteio
- Ilha vencedora (se aplicável)
- Cupão vencedor
- Prémio do sorteio
- Opção que permite mostrar todos os sorteios
- Indicação de premiado (se aplicável)

Na lista de próximos sorteios cada card contém as seguintes informações:

- Tipo de Sorteio
- Data do Sorteio
- Número total de cupões a sorteio

Deslizando na lista de cima, é possível chegar à opção de **'Sorteios Passados'** em que carregando no mesmo é possível ver no ecrã a lista de todos os sorteios da Fatura da Felicidade:

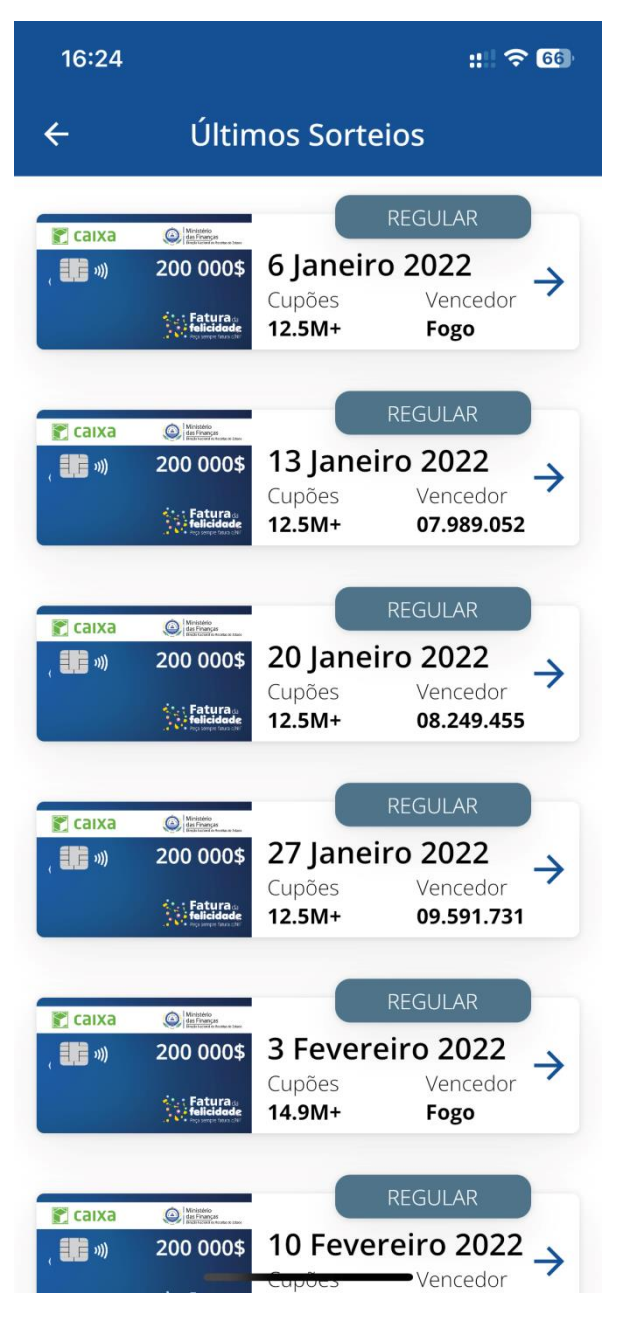

Nesta lista cada card contém as seguintes informações:

- Tipo de Sorteio
- Data do Sorteio
- Ilha vencedora (se aplicável)
- Indicação de premiado (se aplicável)
- Cupão vencedor
- Prémio do sorteio

## <span id="page-23-0"></span>**3.4 Consultar os meus cupões**

Carregando na opção **'Meus cupões'**, o cidadão é levado a um ecrã em que deve se autenticar para ver esta informação. Para iniciar sessão deve carregar no botão **'Autenticar'**:

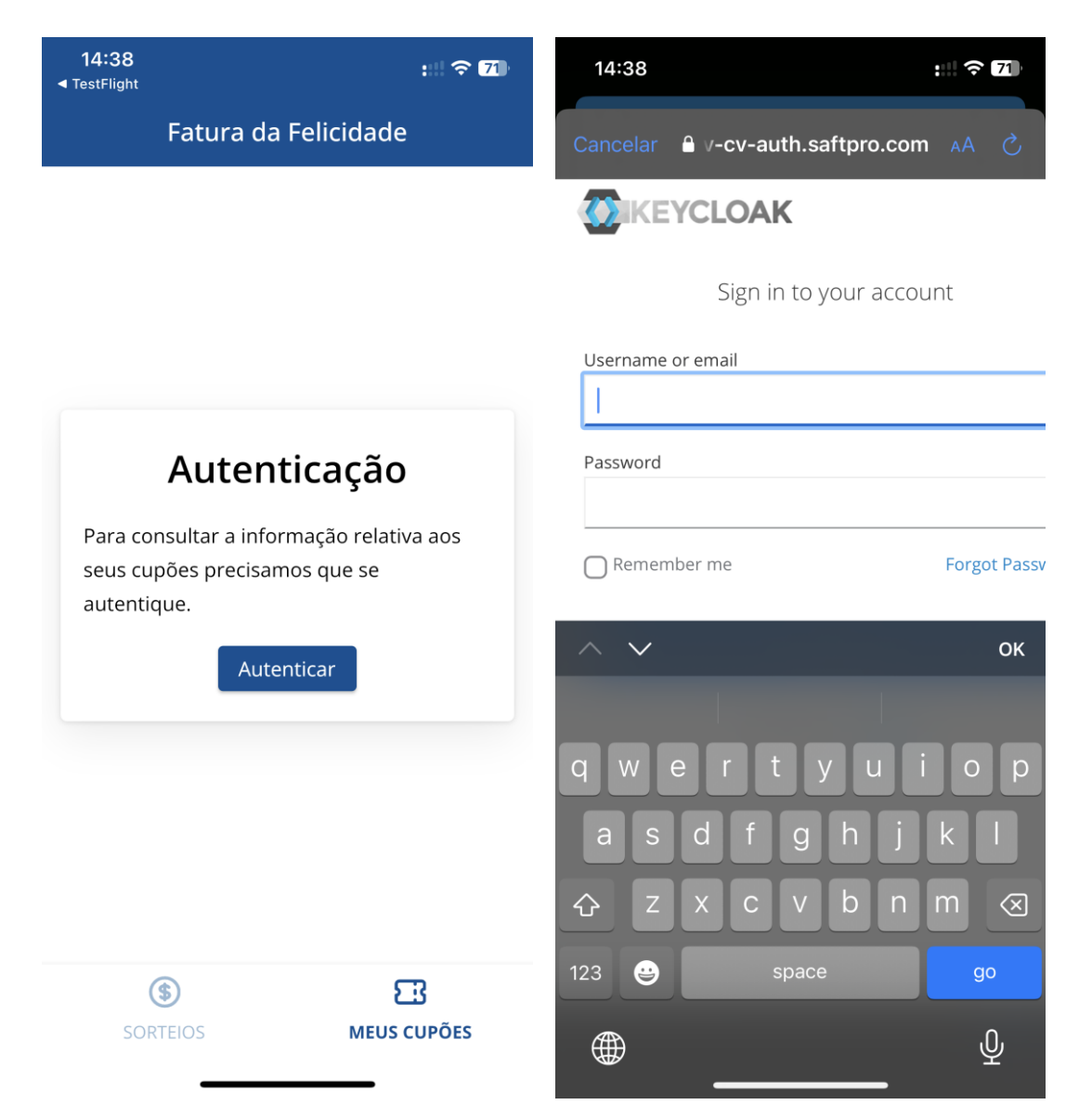

A aplicação redireciona o cidadão para o ecrã de início de sessão, o mesmo utilizado na aplicação web.

Aqui, para iniciar sessão, o cidadão deve:

- Introduzir as credenciais utilizadas no EFatura CV com o NIF e palavra-passe correspondente.
- Carregar no botão **'Login'**.

Após autenticação pode ter acesso à informação dos meus cupões:

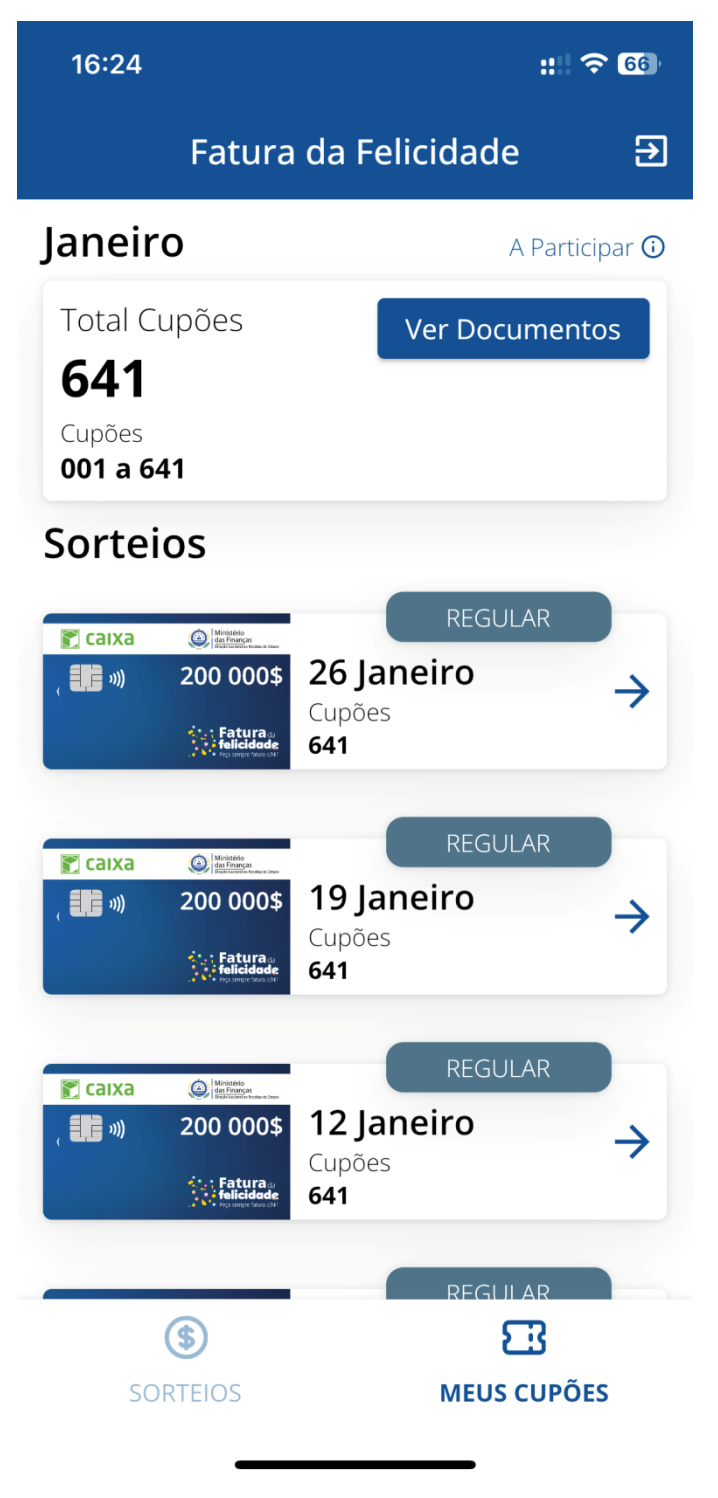

## Neste ecrã são destacadas as seguintes informações:

Mês atual

- Informação de se está a participar ou não no Sorteio
- Total dos seus cupões
- Número do cupão/ suas gamas de cupões
- Lista de 10 próximos sorteios ainda não realizados
	- o Cada um contém:
		- **Tipo de Sorteio**
		- Data do Sorteio
		- Número total de cupões a sorteio

É ainda possível terminar sessão carregando no **botão** .

Ao clicar na informação de participação no sorteio é apresentada a seguinte informação:

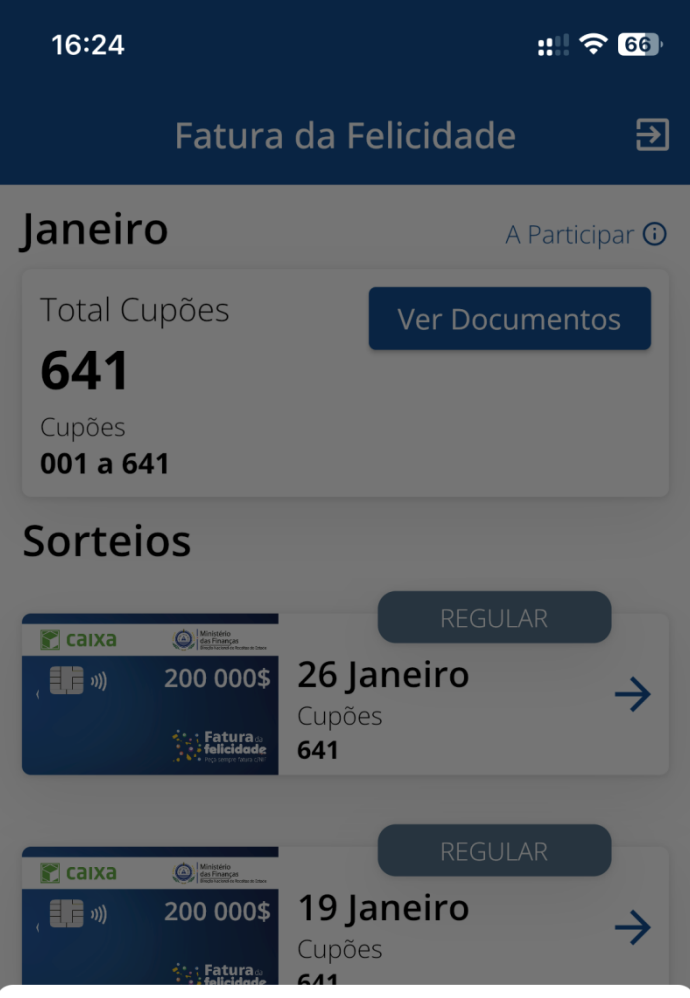

## Opção de Participação nos Sorteios

## As suas faturas participam no sorteio **Fatura da Felicidade**

Para alterar este estado deve aceder aqui.

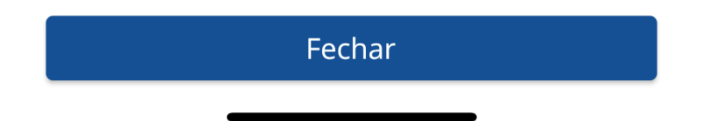

Aqui informa-se o cidadão se está a participar no sorteio da Fatura da Felicidade, para alterar esta configuração deve carregar em **'aqui'**, encaminhando o cidadão para a página de opções de sorteio na área reservada de consumidores.

## <span id="page-27-0"></span>**3.5 Consultar cupões do mês atual**

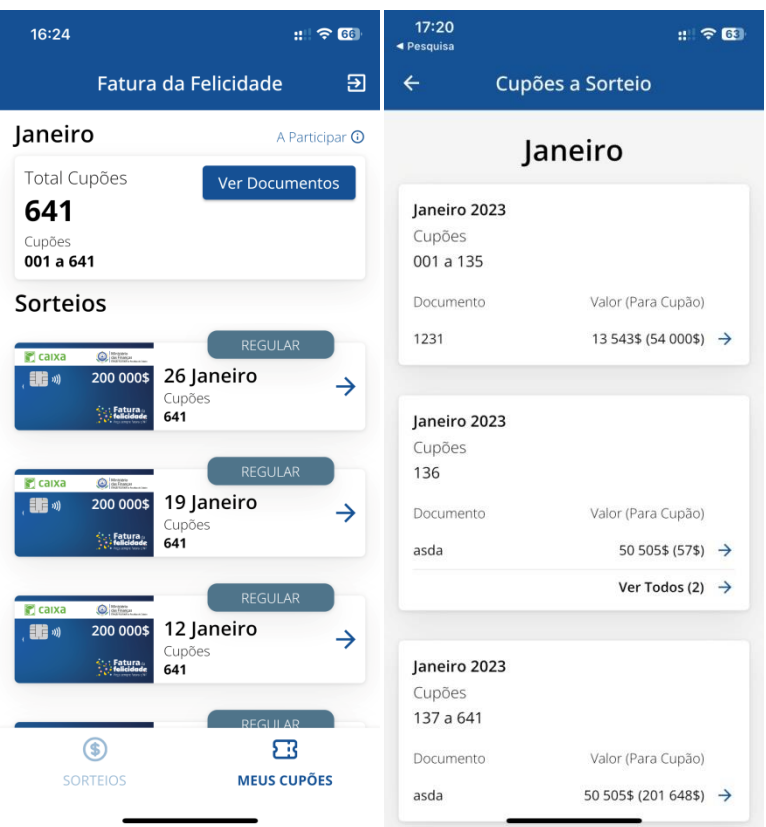

Quando o cidadão tem documentos no mês atual, é mostrado na opção dos **'meus cupões'** um botão **'Ver Documentos'.** Ao clicar aqui é apresentado o ecrã da funcionalidade **'Consultar cupões a Sorteio'** em que é mostrado o mês atual em vez da data do sorteio e os documentos e gamas referentes ao mesmo, com o mesmo tipo de informações da outra funcionalidade.

## <span id="page-28-0"></span>**3.6 Consultar detalhes de um sorteio**

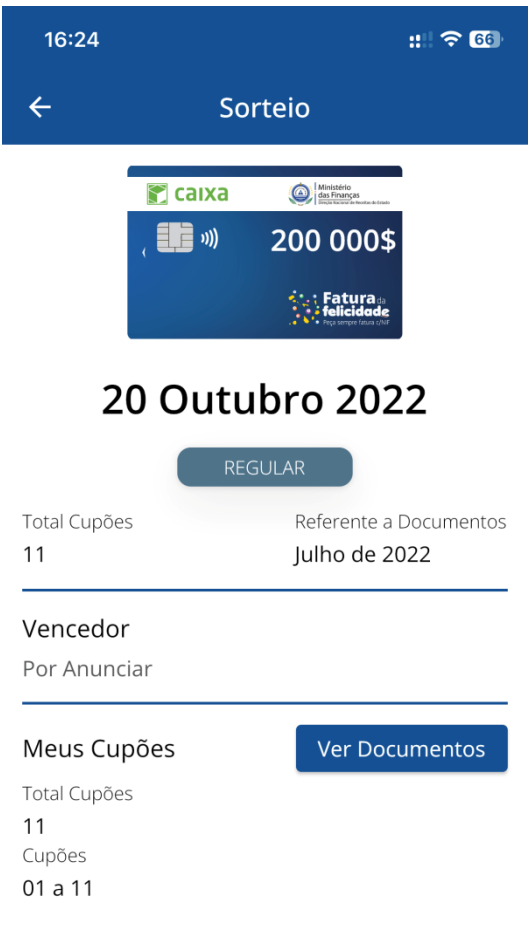

Ao carregar num sorteio em qualquer lista de sorteios da aplicação, o cidadão é levado para o ecrã com os detalhes do mesmo.

As informações apresentadas são as seguintes:

- Tipo de prémio
- Valor do prémio (se aplicável)
- Data do Sorteio
- Tipo de Sorteio
- Total de cupões a sorteio
- Mês e ano dos documentos a que o sorteio se refere
- Ilha vencedora ou nome do vencedor
- Indicação de premiado (se aplicável)
- Meus cupões
	- o Total de meus cupões a este sorteio
	- o Gama de meus cupões a este sorteio

É ainda possível consultar a lista documentos que originaram essa gama de cupões para esse sorteio, basta clicar no botão **'Ver Documentos'**. (Consultar cupões a sorteio)

### <span id="page-29-0"></span>**3.7 Consultar cupões a sorteio**

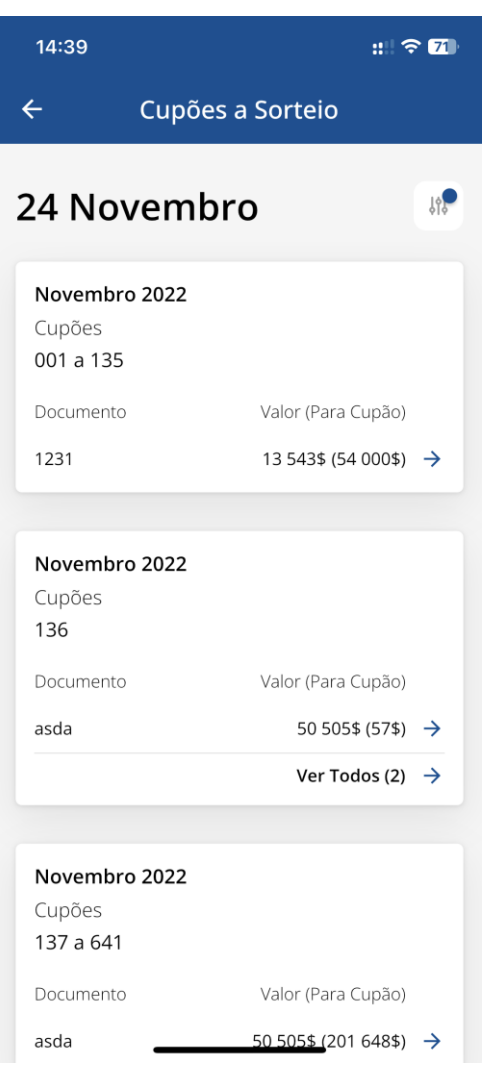

Este ecrã vem no seguimento do botão **'Ver Documentos'** de um detalhe de um sorteio ou do botão **'Ver Documentos'** dos seus cupões para o mês atual.

As informações apresentadas são as seguintes:

- Data do Sorteio escolhido anteriormente
- Lista de cards em que cada um representa uma sub-gama associada a um ou mais documentos
	- o Cada um contém as informações:
		- Mês e ano
		- Gama de cupões

TP PQ7 SRS v5

- **Interpretent** do documento
- Valor a cupão do documento
- Botão para ver todos os documentos no caso de ser mais de 1 para a mesma gama.

É ainda possível filtrar as gamas apresentadas com um filtro:

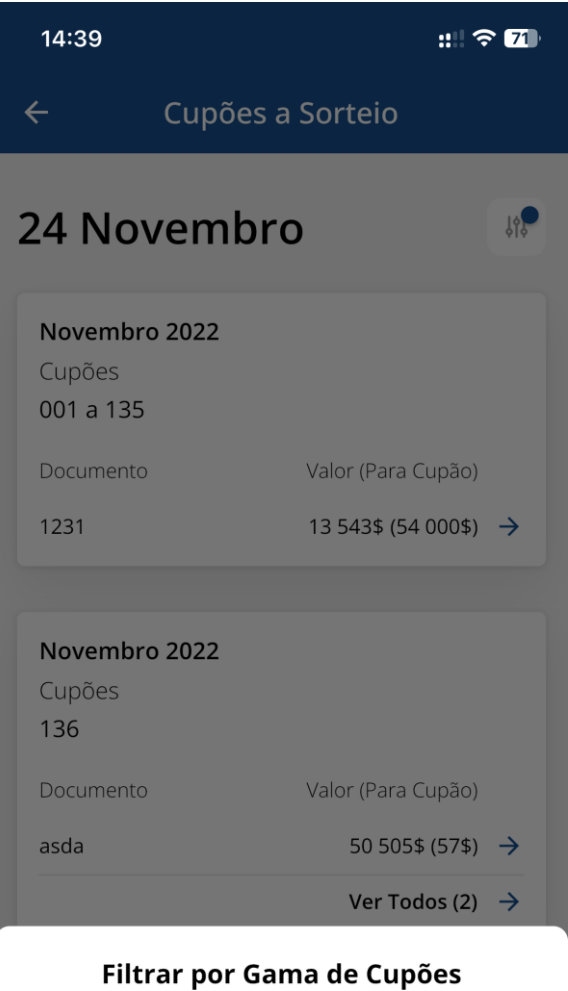

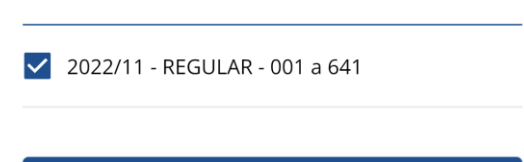

Aplicar

Por norma vem sempre a gama completa do mês selecionada, mas podem existir mais em caso de haver mais sorteios com outras gamas para o mesmo mês.

A gama pode ser selecionada na checkbox e depois aplicada clicando no botão **'Aplicar'**.

## <span id="page-31-0"></span>**3.8 Consultar detalhes de um documento**

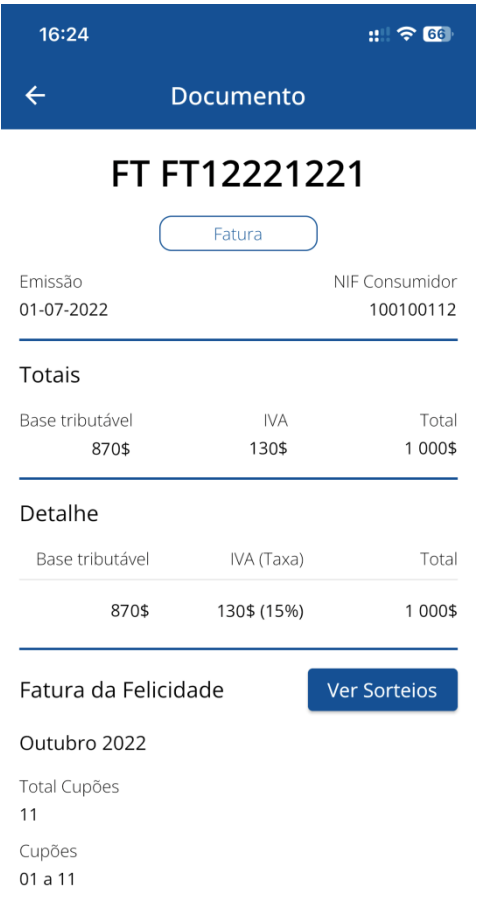

O cidadão pode consultar os detalhes de um documento, clicando na linha do documento na funcionalidade **'Consultar cupões a sorteio'**.

As informações do detalhe do documento são as seguintes:

- Data de emissão do documento
- NIF Consumidor
- Base tributável
- Total IVA
- Valor total documento
- Quadro com os valores de IVA distribuídos pelas taxas
- Informação Fatura Felicidade
	- o Mês e Ano
	- o Total de cupões gerados para este documento
	- o Gama de cupões gerada
	- o Botão para aceder aos sorteios associados a este documento

## <span id="page-32-0"></span>**3.9 Consultar sorteios de um documento**

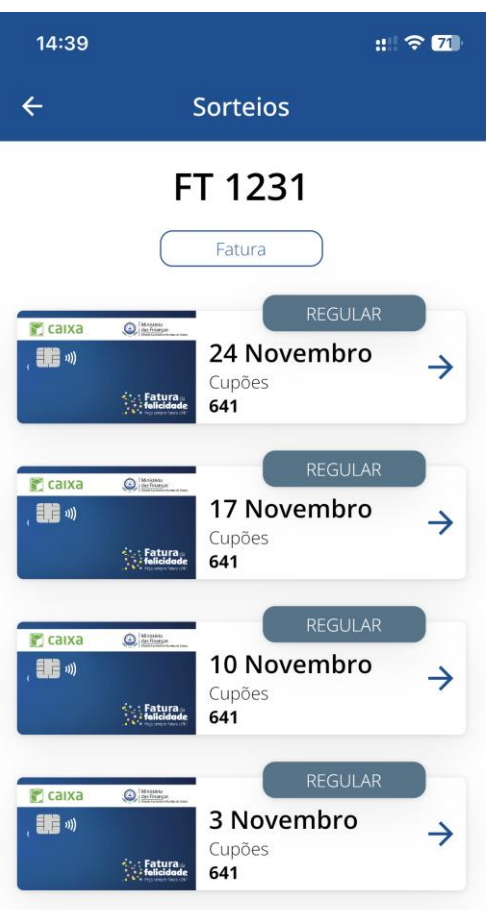

Esta lista de sorteios associados ao documento vem no seguimento do **'botão para aceder aos sorteios associados a este documento'** na funcionalidade **'Consultar detalhes de um documento'**.

Aqui são mostradas as seguintes informações:

- Nome do documento
- Tipo de documento
- Lista de sorteios associados ao documento em que cada um tem as informações:
	- o Tipo de prémio
	- o Valor do prémio (se aplicável)
	- o Data do Sorteio
	- o Tipo de Sorteio
	- o Total de cupões a sorteio

Carregando em qualquer dos sorteios abre a funcionalidade **'Consultar detalhes de um sorteio'**.

## <span id="page-33-0"></span>**3.10 Consultar lista de documentos de um sorteio**

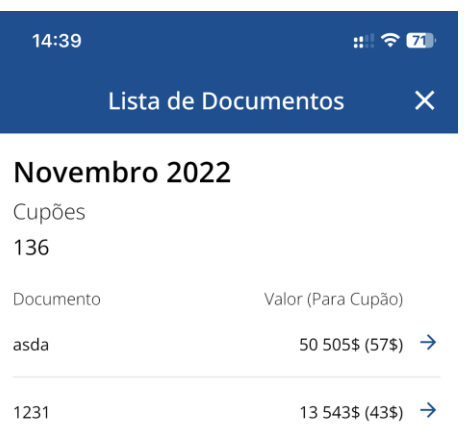

- Mês e Ano do sorteio
- Cupão / gama de cupões
- Lista de documentos:
	- o Identificador do documento
	- o Valor a cupão do documento
	- o Ligação para abrir funcionalidade **'Consultar detalhes de um documento'**

Esta funcionalidade vem no seguimento da funcionalidade **'Consultar cupões a sorteio'**. Quando um cupão ou uma gama de cupões tem mais de um documento, é mostrado um **'Ver todos'** com o número total de documentos. Quando carregado nesse **'Ver Todos'** é apresentado este ecrã que mostra: